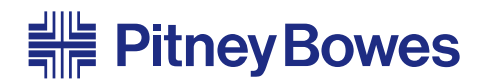

# **INVIEW™ Accounting** for DM Series™ Digital Mailing Systems

Models: DM500™, DM550™, DM800i™, DM800™, DM900™, DM1000™

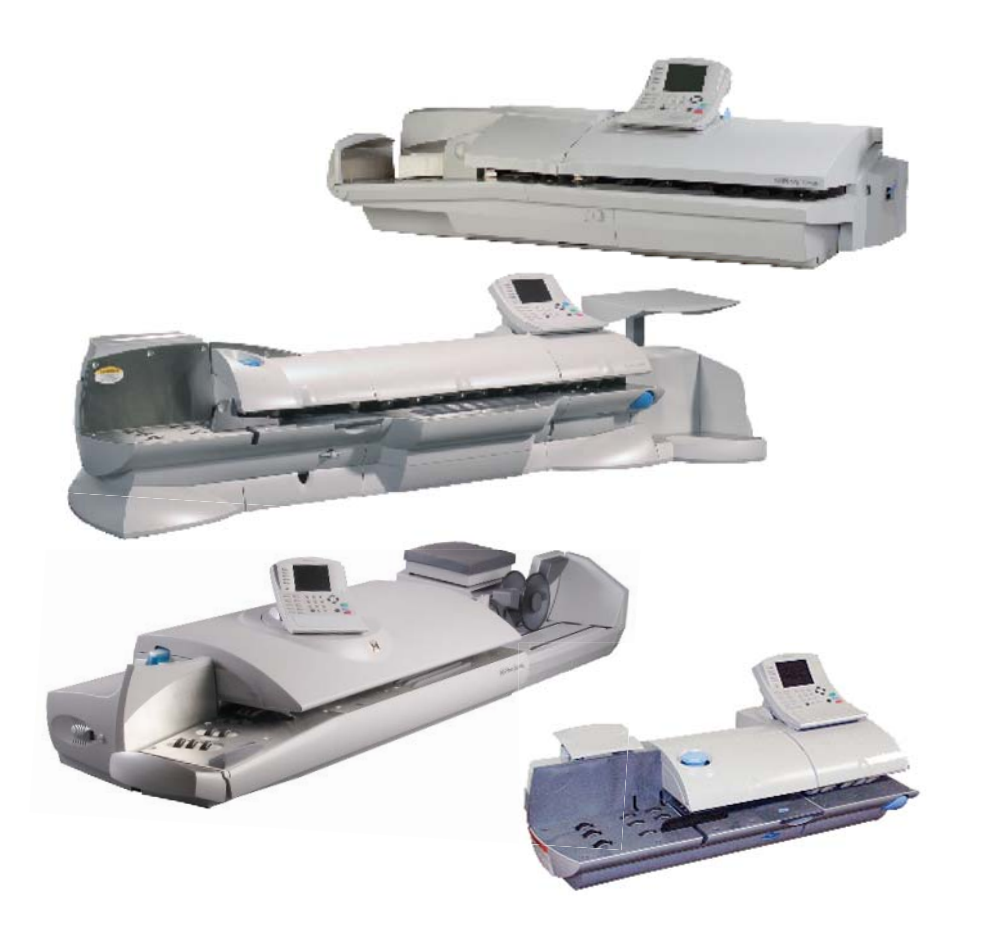

## **Operator Guide** US English Version

SV62233 Rev. A 10/08 ©2008 Pitney Bowes Inc.

All rights reserved. This book may not be reproduced in whole or in part in any fashion or stored in a retrieval system of any type or transmitted by any means, electronically or mechanically, without the express, written permission of Pitney Bowes.

We have made every reasonable effort to ensure the accuracy and usefulness of this manual; however, we cannot assume responsibility for errors or omissions or liability for the misuse or misapplication of our products.

Due to our continuing program of product improvement, equipment and material specifications as well as performance features are subject to change without notice. Your postage meter may not have some of the features described in this book.

DM Series, INVIEW, DM500, DM550, DM800i, DM800, DM900, DM1000, WEIGH-ON-THE-WAY, W-O-W, IntelliLink and Postage By Phone are trademarks or registered trademarks of Pitney Bowes Inc.

## *Table of Contents*

## *Pitney Bowes Contact Information List*

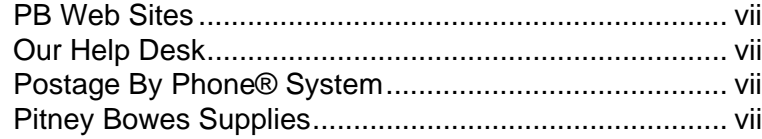

### *1 • Read this First*

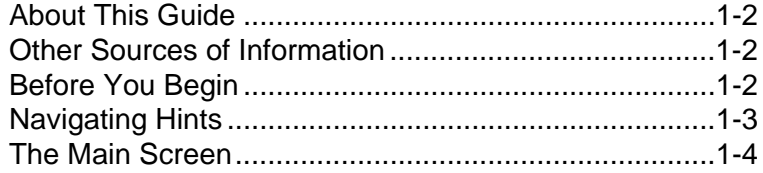

### *2 • Setting Up the Mailing System*

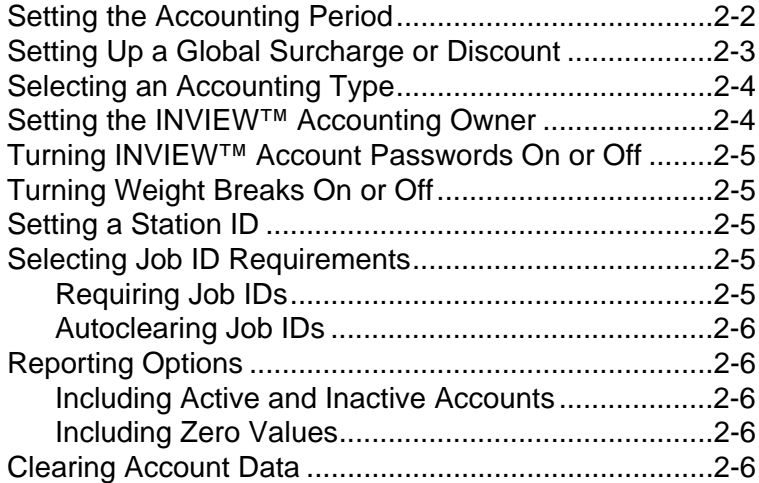

### *3 • Setting Up Operators*

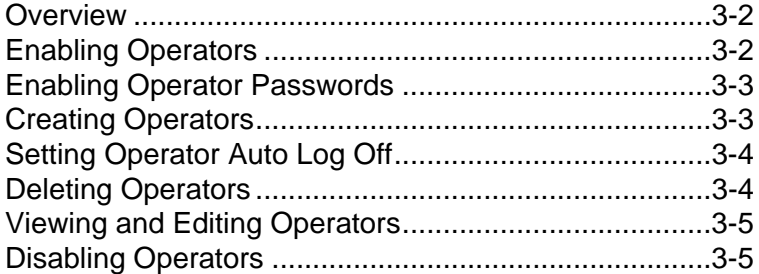

## *[4 • Working with INVIEW™ Accounts](#page-25-0)*

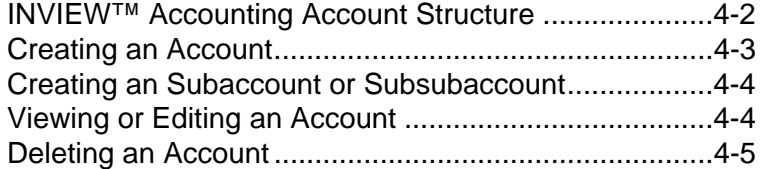

## *Table of Contents*

## *5 • Running Mail*

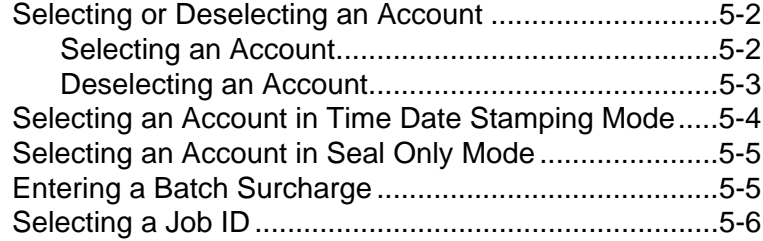

## *[6 • Transaction Options](#page-35-1)*

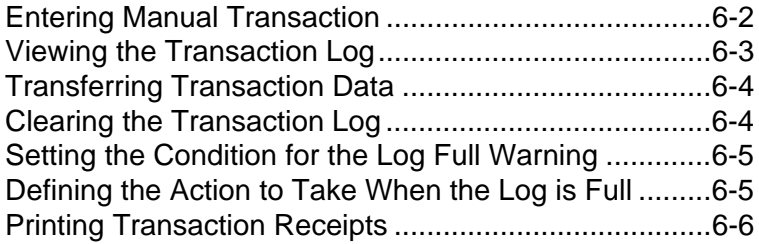

## *7 • INVIEW™ Accounting Reports*

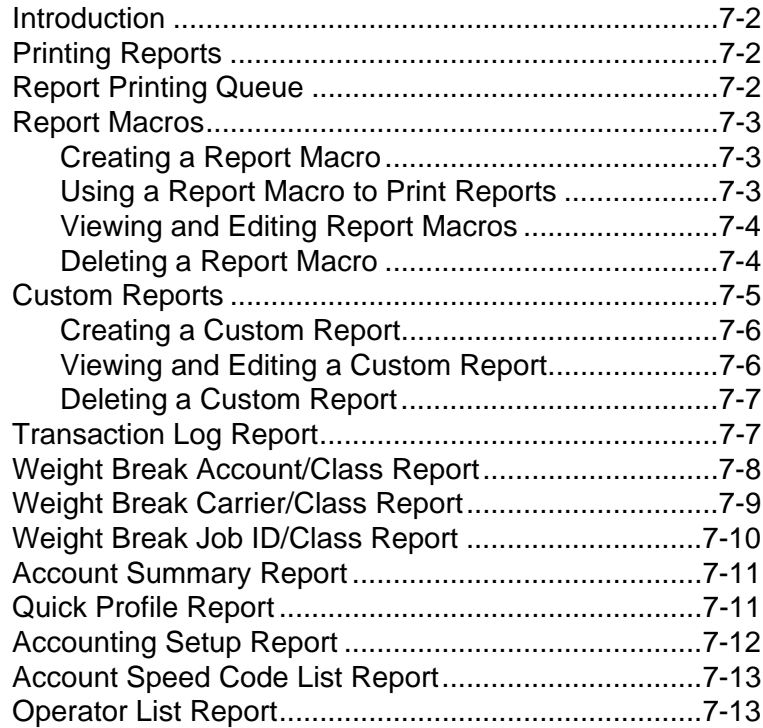

# *Pitney Bowes Contact Information List*

<span id="page-6-3"></span><span id="page-6-2"></span><span id="page-6-1"></span><span id="page-6-0"></span>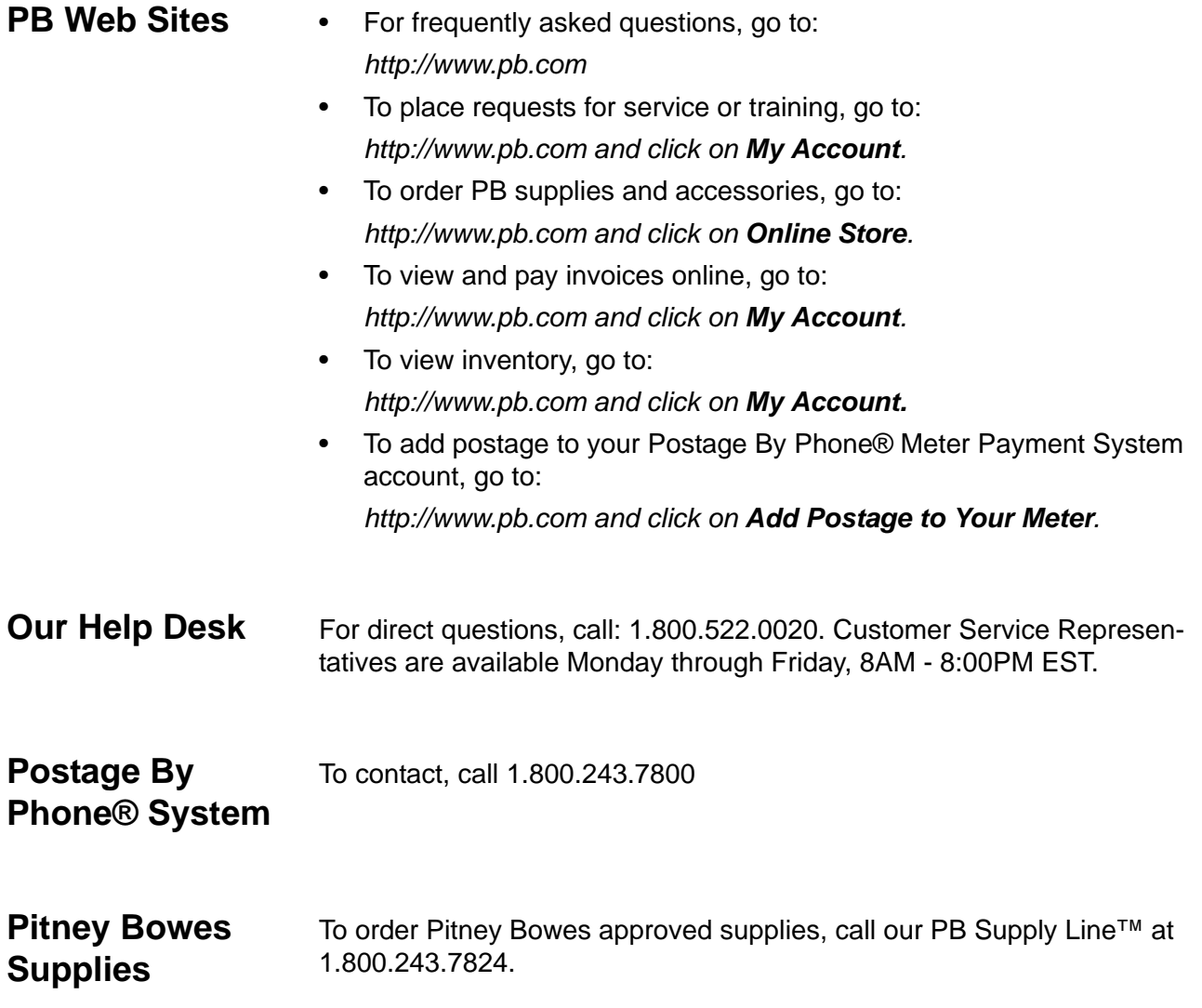

## *1 • Read this First*

This chapter lists the key features of your mailing system, tells you what's in this book, and presents important safety information.

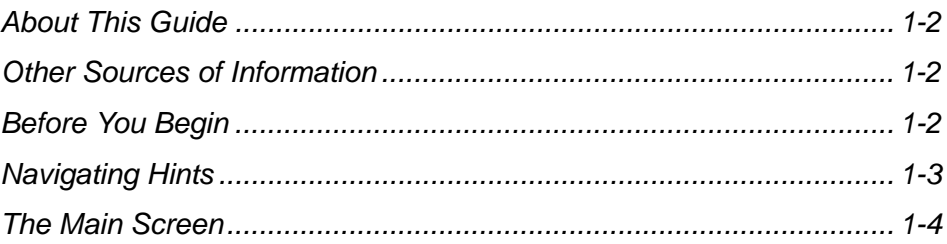

<span id="page-9-1"></span><span id="page-9-0"></span>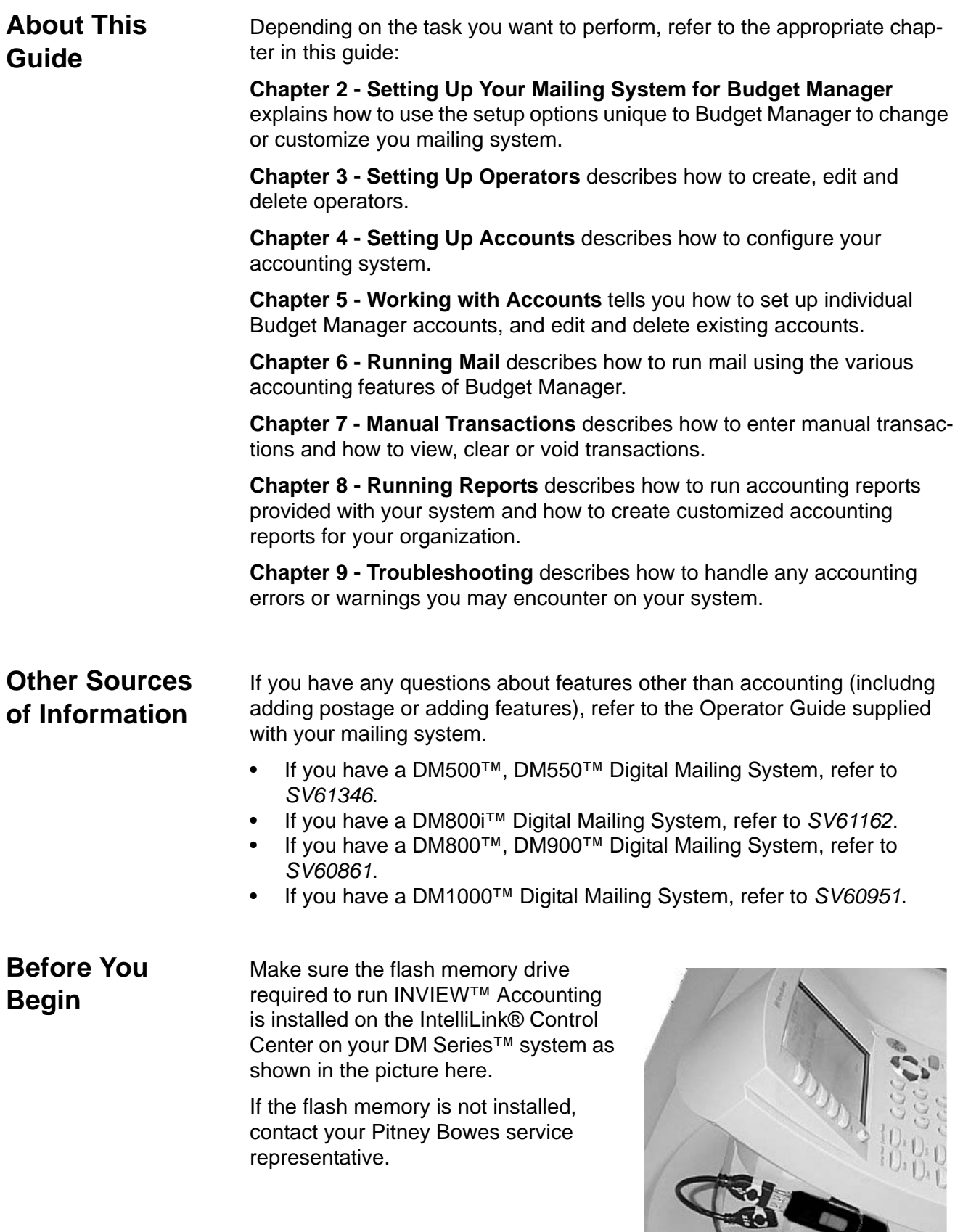

<span id="page-9-4"></span><span id="page-9-3"></span><span id="page-9-2"></span>**Flash memory drive on the IntelliLink**® **Control Center**

**FALL** 

## <span id="page-10-0"></span>**Navigating Hints**

• You can access all of the INVIEW™Accounting features by pressing the **Accounts** key on the IntelliLink® Control Center. The system displays the account names in the format shown here:

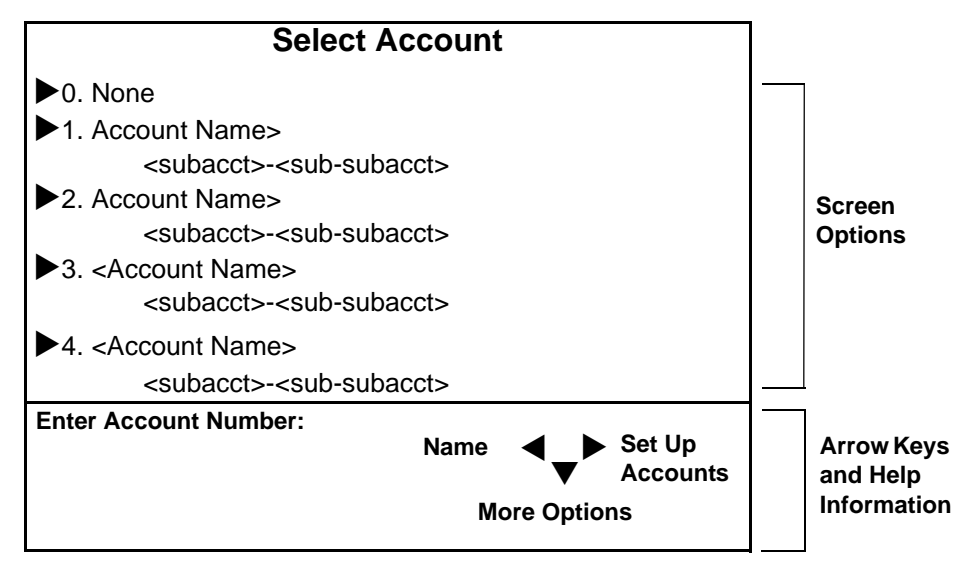

- To enter the INVIEW™account set up mode, press the right arrow key on the control center as indicated by the help information on the bottom on the right side of the main screen.
- The maximum number of options displayed is 5. To view more options, press the down arrow key.
- You can select a numbered option either by pressing the screen key next to the option, or by pressing the corresponding number on the keyboard and then pressing the **Enter** key.
- Pressing the left arrow key returns you to the main screen.

### <span id="page-11-0"></span>**The Main Screen**

The content of the main screen depends upon the current mode of the machine. Main screens are the only screens that contain a meter stamp replica area and a main status area.

The main screen enters a sleep mode after a certain period of inactivity. Pressing any key wakes up the system and shows the last screen on the display, or the one corresponding to the Normal Preset settings (refer to *Define Presets* in *Chapter 5* of your mailing system operator guide for more information).

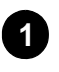

**2**

**Advertisement Display** - The optional message to be printed on the envelopes or tape (if selected).

**Account** - The optional account number or name charged with postage.

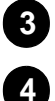

**5**

**6**

**7**

**8**

**Class** - The class you selected for the piece of mail.

**Main Status Area** - Important information such as warnings or help or navigation tips. For example, if you select a class, a message appears in this area.

<span id="page-11-3"></span>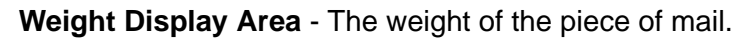

**Mode** - The mode in which the piece of mail will be processed, or what the next required action will be.

<span id="page-11-2"></span>**Meter Stamp** - The official USPS indicia printed on the envelope or tape.

<span id="page-11-1"></span>**Batch Count** - The number of pieces of mail run in a job.

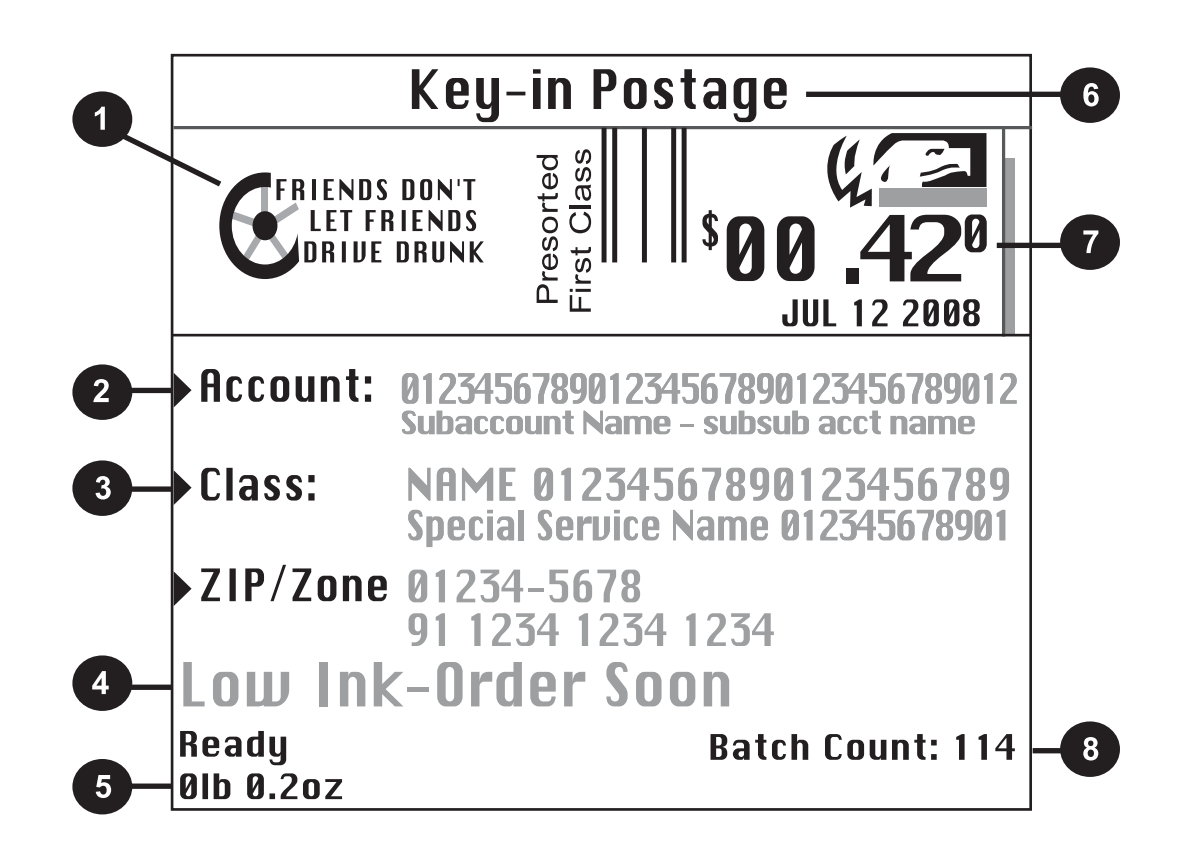

# *2 • Setting Up the Mailing System for INVIEW™ Accounting*

This section contains the basic setup instructions necessary to run INVIEW™ Accounting on your mailing system.

Depending on your requirements, you may need to follow all or only some of the setup procedures listed here.

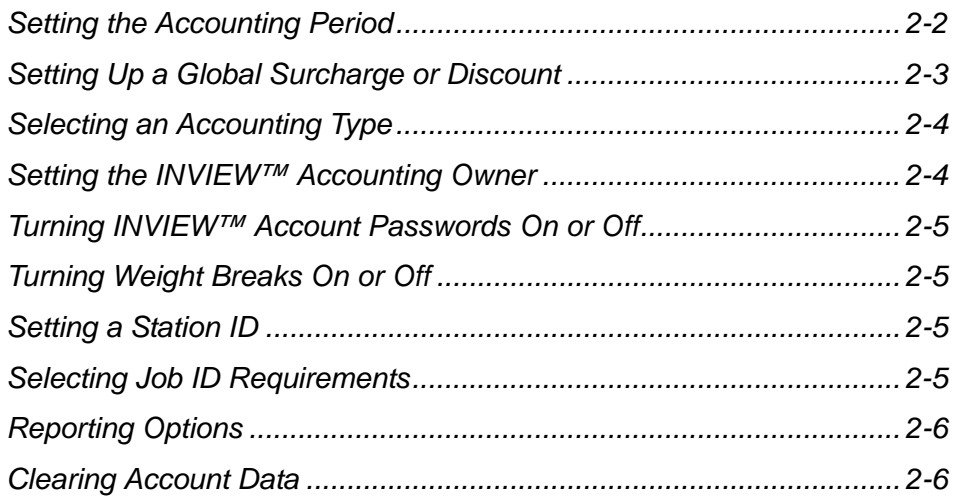

## <span id="page-13-0"></span>**Setting the Accounting Period**

When you enter the start date for the fiscal year, the system automatically determines the end date. (For example, if January 1, 2008 is the beginning of your fiscal year, the system sets the end date as December 31, 2008.)

Once the fiscal year is set, you will need to select the number of accounting periods. You can select one of the standard accounting periods (none, annual, twice yearly, quarterly, and monthly) or you can define up to two custom account periods.

Follow the steps below to set your fiscal year and select the type of accounting period you will use:

- 1. Press the **Menu** key.
- 2. Select **Set Up**, **Accounting Set Up**, then **Accounting Period**. The Accounting Periods screen appears.
- 3. Select **Fiscal Year Start**.
	- a. Type in the start date of your fiscal year.

#### **NOTES:**

- You can enter a start date that is within the current year. For example, if today's date is 1/20/2008, you can enter a start date back to 1/ 20/2008. When you enter the year, be sure to enter the full 4-digit year (e.g., 2008).
- Once you run a transaction you cannot change the start date of the fiscal year until you clear the accounting data, or the fiscal year ends.
- b. Press **Enter** to save the date. The Accounting Periods screen reappears.

### 4. Select **Number of Periods**.

- a. Select the number periods for your fiscal year. Use the down arrow key to scroll through the list, if necessary.
- b. b.If you select one of the preset periods, press **Enter** to return to the Accounting Set Up menu, then press the left arrow key to exit the set up.
- c. If you select **Custom** period, the Custom Period screen appears. Go to step 5.
- 5. You can set up two custom periods. The start date for both periods is the date you activate the custom periods. You cannot change the start date.
	- a. Select **End Date 1** to set the end date for the first custom period. Key in the date and press **Enter**.
	- b. Select **End Date 2** and set the end date for the second custom period. The end date for the second period must always be the same as, or after the end date for the first period. Press **Enter**.
- 6. Press the left arrow key to exit set up.

#### **NOTES for Custom Periods:**

- For custom periods only, you can extend the end dates at any time during the period. The end date for custom period 2 must always be the same as custom period 1, or after custom period 1.
- Once the end date is reached, you must clear the account data, extend the end date, or both. You will be prompted to print the data before it is cleared.
- When the period expires, you will not be allowed to run mail until you either clear the data or extend the period.

## <span id="page-14-0"></span>**Setting Up a Global Surcharge or Discount**

<span id="page-14-3"></span>When you select the surcharge method from the Set Up menu, you are setting a *global surcharge*, or a surcharge that applies to each transaction (or batch) processed by INVIEW™ Accounting, unless a *batch surcharge*  overrides it.

You can apply a global surcharge per piece of mail, per transaction, and/or per transaction percentage.

- <span id="page-14-4"></span>• A per piece of mail surcharge is calculated by multiplying the number of pieces processed by the surcharge setting. The per piece surcharge can be set anywhere from -1.00 to 1.00.
- <span id="page-14-5"></span>• A per transaction surcharge is applied to each batch (or transaction) run on the system. The per transaction surcharge can be set anywhere from -50.00 to 50.00.
- <span id="page-14-2"></span>• A per transaction percentage surcharge is calculated multiplying the postage cost of the entire batch by the percent transaction setting. The per transaction percentage can be set anywhere from -100% to 100%.

<span id="page-14-1"></span>If you want to apply a batch surcharge, or a surcharge that is customized for a specific transaction, see *Running Mail, Entering a Surcharge* in this chapter.

Follow the steps below to set a global surcharge or discount:

- 1. Press the **Menu** key.
- 2. Select **Set Up**, then **Accounting Set Up**. The Setup Accounting screen appears.
- 3. If necessary, select **Surcharge** to toggle the Surcharge feature on.
- 4. Select **Global Surcharge**.
- <span id="page-14-6"></span>5. To add a add a surcharge or discount per piece:
	- a. Select **Per Piece**.
	- b. Type in the surcharge or discount amount you wish to use for each individual piece of mail.
	- c. If necessary, select **Change To A Discount** to apply a discount or **Change To A Surcharge** to apply a surcharge.
	- d. Press **Enter**.
- <span id="page-14-7"></span>6. To add a surcharge or discount per transaction:
	- a. Select **Per Transaction**.
	- b. Type in the surcharge or discount amount you wish to use for each individual piece of mail.
	- c. If necessary, select **Change To A Discount** to apply a discount or **Change To A Surcharge** to apply a surcharge.
	- d. Press **Enter**.
- <span id="page-14-8"></span>7. To add a surcharge or discount per transaction percentage:
	- a. Select **Per Transaction Percentage**.
	- b. Type in the surcharge or discount percentage you wish to use for each individual piece of mail.
	- c. If necessary, select **Change To A Discount** to apply a discount or **Change To A Surcharge** to apply a surcharge.
	- d. Press **Enter**.
- 8. Press the left arrow key to exit set up.

## <span id="page-15-0"></span>**Selecting an Accounting Type**

Follow the procedure below to select an accounting type, or to disable the accounting feature on your mailing system.

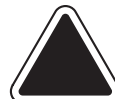

**CAUTION:** If you switch from one accounting system to another, you will lose all of the data in the original accounting system.

- 1. Press the **Accounts** key.
- 2. Press the right arrow key to enter the "Set up Account" screen.
- 3. Press the down arrow key to press the down arrow key and select **Accounting**.

**NOTE:** The type of accounting currently set for your system is displayed next to the Accounting selection.

- 4. Depending on the option(s) you purchased, you can select from the following options:
	- To disable the current accounting, select **Off**.
	- To enable INVIEW™ accounting provided with your system, select **INVIEW**.
	- If you have purchased Business Manager, select **Business Manager**.
	- If you have purchased Budget Manager, select **Budget Manager**.
	- If you have an AccuTrac SA connected to your system, select **AccuTrac**.

<span id="page-15-1"></span>**Setting the INVIEW™ Accounting Owner**

Follow the steps below to enter information about the owner of the INVIEW™ Accounting system.

- 1. Press the **Menu** key.
- 2. Select **Set Up**, then select **Accounting Set Up**.
- 3. Use the down arrow key to scroll through the menu options, then select **Owner**.
- 4. Select **Name**. Type in the owner's name and press **Enter**.
- 5. Select **Address 1**. Type in the address information (e.g. the street address) and press **Enter**.
- 6. Select **Address 2**. Type in any additional address information and press **Enter**.
- 7. Press **Enter** to save the owner information.
- 8. Press the left arrow key to exit setup and return to the Main screen.

<span id="page-16-8"></span><span id="page-16-7"></span><span id="page-16-6"></span><span id="page-16-5"></span><span id="page-16-4"></span><span id="page-16-3"></span><span id="page-16-2"></span><span id="page-16-1"></span><span id="page-16-0"></span>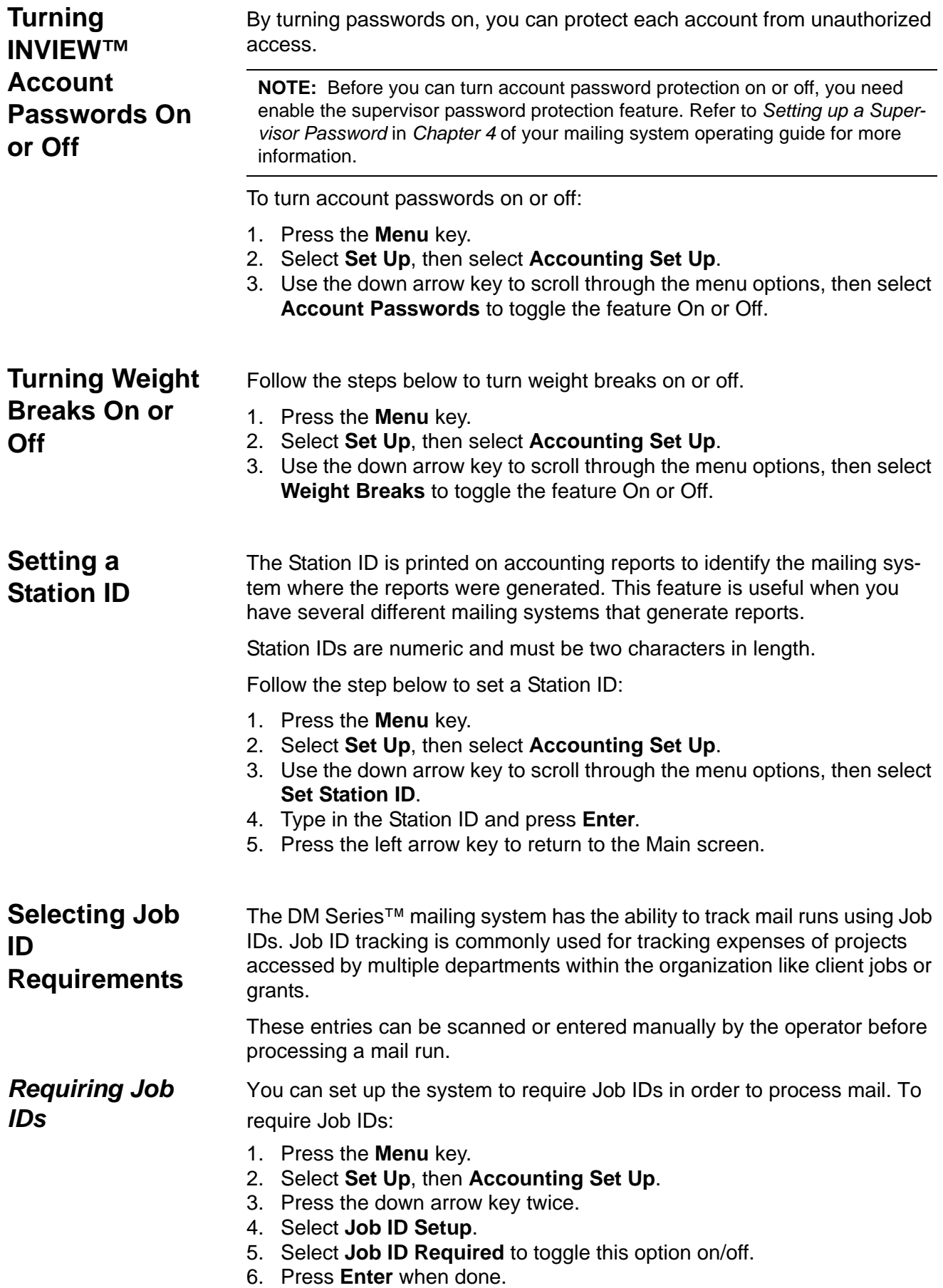

<span id="page-17-8"></span><span id="page-17-6"></span><span id="page-17-2"></span><span id="page-17-1"></span><span id="page-17-0"></span>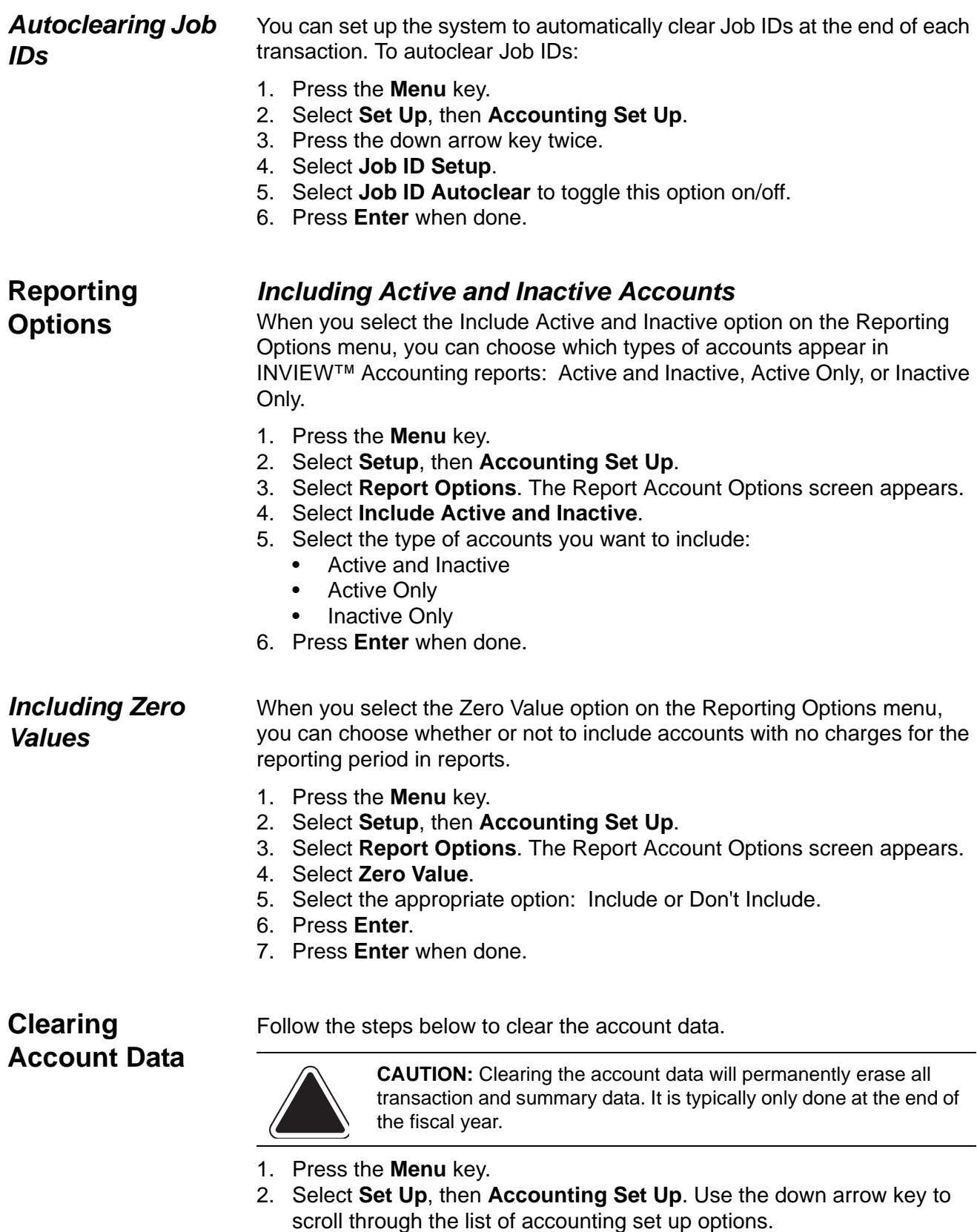

- <span id="page-17-7"></span><span id="page-17-5"></span><span id="page-17-4"></span><span id="page-17-3"></span>3. Select **Clear Account Data**.
- 4. Select **Clear Data**.
- 5. Select **Yes**.
- 6. Press the left arrow key to exit set up.

# *3 • Setting Up Operators*

This section contains the basic instructions necessary to set up and maintain operators on your mailing system.

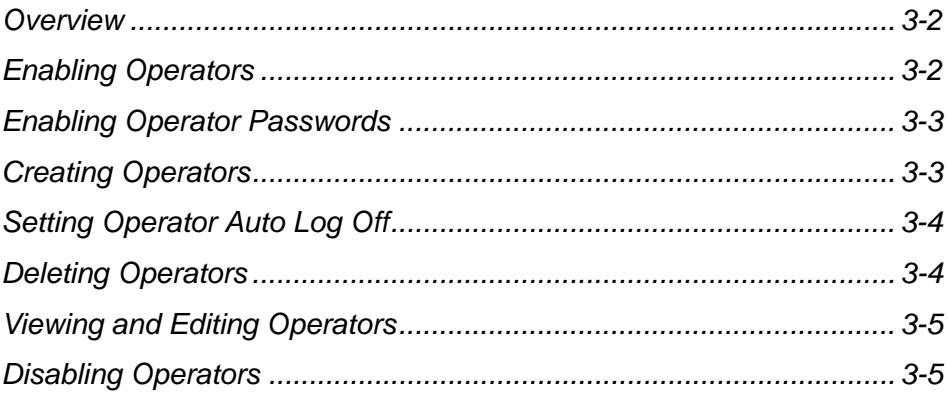

<span id="page-19-0"></span>**Overview** The procedures in this chapter allow you to set up your mailing system so that you can assign operators and require each operator to enter his or her operator ID and password.

> <span id="page-19-2"></span>A supervisor password is required to access the Operators menu. Refer to *Setting Up a Supervisor Password* in Chapter 5 of your mailing system operator guide.

- If a supervisor password has not been enabled, you will be prompted to create a supervisor password before you can access the Operators menu.
- If a supervisor password has been enabled, then you will need supervisor privileges to access the Operators menu.

**NOTE:** If you do not have supervisor privileges, the Enter Supervisor Password screen appears. At this point, you must enter a supervisor password to continue with the operation or log off the system.

## <span id="page-19-1"></span>**Enabling Operators**

Follow the steps here to set up your mailing system so that you can assign operators and require each operator to enter his or her ID and password.

You will need supervisor privileges to complete this operation.

- 1. Press the **Menu** key.
- 2. Select **Set Up**, then select **Basic Settings.**
- 3. Press the down arrow key and select **Operators**.

**NOTE:** If you do not have supervisor privileges, the Enter Supervisor Password screen appears. At this point, you must enter a supervisor password to continue with the operation or log off the system.

4. Select **Operators** to toggle between On and Off.

This change will take effect the next time you or another operator logs onto the system. At that time, the system will require a valid operator ID and password to log on.

## <span id="page-20-6"></span><span id="page-20-0"></span>**Enabling Operator Passwords**

<span id="page-20-2"></span>Follow the steps here to require each operator to enter his or her password when they log onto the system.

You will need supervisor privileges to complete this operation.

- 1. Press the **Menu** key.
- 2. Select **Set Up**, then select **Basic Settings.**
- 3. Press the down arrow key and select **Operators**.

**NOTE:** If you do not have supervisor privileges, the Enter Supervisor Password screen appears. At this point, you must enter a supervisor password to continue with the operation or log off the system.

4. Press the screen key for the **Operators Passwords** selection to toggle between On and Off.

This change will take effect the next time you or another operator logs on to the system. At that time, the system will require a valid operator ID and password to log on.

## <span id="page-20-1"></span>**Creating Operators**

Follow the steps below to create a new operator and assign a 4-digit alphanumeric password for the operator.

This operation requires that you have supervisor privileges.

- 1. Press the **Menu** key.
- 2. Select **Set Up**, then select **Basic Settings.**
- 3. Press the down arrow key and select **Operators**.

**NOTE:** If you do not have supervisor privileges, the Enter Supervisor Password screen appears. At this point, you must enter a supervisor password to continue with the operation or log off the system.

- 4. Select **Create Operator**.
- 5. Type in the operator name and press **Enter**.
- 6. Type in the operator password and press **Enter**.
- <span id="page-20-5"></span>7. Type in the operator password a second time and press **Enter**. The Operator Information screen appears.
	- Select **Name** to edit the operator name. Type in your changes and press **Enter**.
	- Select **Status** to toggle the operator active or inactive.
	- Select **Password** to change the operator password. Type in the operator password and press **Enter**.

**NOTE:** You can create an operator password if operator passwords are disabled. However, the password cannot be used until you enable operator passwords. (See *Enabling Operator Passwords* in this section.)

- <span id="page-20-3"></span>• Select **Report Printing** to toggle between enabling and disabling report printing capabilities for the operator.
- <span id="page-20-4"></span>• Select **Access Level** to toggle between operator and supervisor access privileges.
- 8. Press **Enter** to save your changes.
- 9. Press the left arrow key to return to the Main screen.

<span id="page-21-0"></span>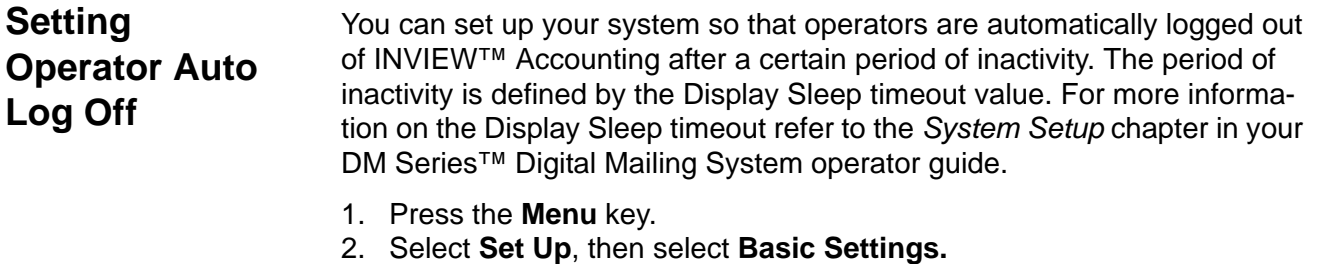

- 3. Press the down arrow key and select **Operators**. If operators have been enabled, the Enter Supervisor Password screen appears. At this point, you must enter a supervisor password to continue with the operation or log off the system.
- 4. Select **Auto Log Off**.
	- If the feature was not previously enabled, selecting Auto Log Off enables it and "On" appears next to the Auto Log Off selection.
	- If the feature was previously enabled, selecting Auto Log Off disables it and "Off" appears next to the Auto Log Off selection.
- 5. Press the left arrow key to return to the Main screen.

## <span id="page-21-1"></span>**Deleting Operators**

<span id="page-21-2"></span>If there is transaction data associated with an operator and you delete the operator, the system does not remove the operator from the system until the end of the fiscal year. Instead, the operator becomes inactive, and will not be able to log on to the system. At the end of your fiscal year, you will receive a prompt indicating that the last reporting period has ended. At that time, you must select the inactive operator(s) you want to permanently delete and redefine the yearly fiscal period.

If there is no information connected to the operator, the system will remove the operator from the system at the time you delete it.

This operation requires that you have supervisor privileges.

- 1. Press the **Menu** key.
- 2. Select **Set Up**, then select **Basic Settings.**
- 3. Press the down arrow key and select **Operators**.
- 4. Select **Delete Operator**. The Select Operator screen appears.

**NOTE:** If you do not have supervisor privileges, the Enter Supervisor Password screen appears. At this point, you must enter a supervisor password to continue with the operation or log off the system.

- 5. Select the operator you wish to delete, or type in the operator name and press **Enter**. The Delete Operator screen appears.
- 6. Select **Yes**.
- 7. Press the left arrow key to return to the Main screen.

## <span id="page-22-2"></span><span id="page-22-0"></span>**Viewing and Editing Operators**

The Viewing/Editing Operators screen allows you to access operator-specific information that has been entered into INVIEW™ accounts. You can view or edit the operator's name; lock or unlock the operator; enable, disable, or edit a password; enable or disable report printing; and edit the access level.

This operation requires that you have supervisor privileges.

- 1. Press the **Menu** key.
- 2. Select **Set Up**, then select **Basic Settings.**
- 3. Press the down arrow key and select **Operators**.

**NOTE:** If you do not have supervisor privileges, the Enter Supervisor Password screen appears. At this point, you must enter a supervisor password to continue with the operation or log off the system.

- 4. Select **View/Edit Operators**.
- 5. Select the operator you wish to view and/or edit. The Operator Information screen appears. This screen allows you to view and edit the basic settings for the operator you have selected.
	- Select **Name** to edit the operator name. Type in your changes to the operator name and press **Enter**.
	- Select **Status** to toggle between locking and unlocking the operator.
	- Select **Password** to edit the operator password. Type in the operator password and press **Enter**.
	- Select **Report Printing** to toggle between enabling and disabling report printing capabilities for the operator.
	- Select **Access Level** to toggle between operator and supervisor access privileges.
- 6. Press **Enter** to save your changes.
- 7. Press the left arrow key to return to the Main screen.

Any changes you make will be seen by the edited operator the next time he or she logs on to the system.

## <span id="page-22-1"></span>**Disabling Operators**

Follow the steps here to if you will no longer require a valid operator ID and password to log on to

- 1. Press the **Menu** key.
- 2. Select **Set Up**, then select **Basic Settings.**
- 3. Press the down arrow key and select **Operators**.

**NOTE:** If you do not have supervisor privileges, the Enter Supervisor Password screen appears. At this point, you must enter a supervisor password to continue with the operation or log off the system.

4. Select **Operators** to toggle between On and Off.

This change will take effect the next time you or another operator logs onto the system.

 *This page is intentionally blank.*

# *4 • Working with INVIEW™ Accounts*

This section contains the basic instructions necessary to set up and maintain accounts on your mailing system.

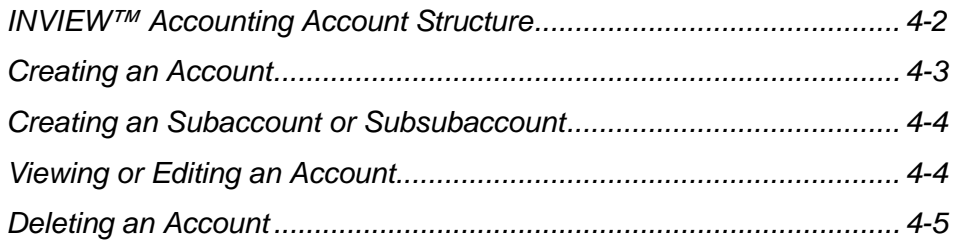

## <span id="page-25-0"></span>**INVIEW™ Accounting Account Structure**

<span id="page-25-1"></span>You can use INVIEW™ Accounting to track and account for postage used by departments or individuals within your organization. Your system is set up to accept a total of 74 characters for single level accounts, a total of 73 characters for an account and sub account, and a total of 72 characters for an account, subaccount, and subsubaccount. You can create a total of 50, 100 or 300 INVIEW™ accounts.

When accounts are linked (account-subaccount, or account-subaccountsubsubaccount) they become a set and are treated as one separate account, with one account number and one password. The existing account number and password are rolled down to the subaccount when the first subaccount is created. When you create another subaccount to this account, you create another linked set of accounts with a different account number and password.

**NOTE:** Only the lowest level of the account hierarchy is chargeable. This means that transactions can only be posted to that account.

The following examples demonstrate some of the ways in which you can structure your accounts.

• When you create a top level account, you can charge funds and pieces to that account. This is the working (chargeable) account because at this point it does not have any subordinate accounts: **Example:** Account - Engineering

If you create subaccounts for the original account, they become the end links in the account chain and identify the departments where you charge to:

### **Examples:**

Account - Engineering, Subaccount - Software Account - Engineering, Subaccount - Industrial Design The original account now serves as an administrative account that owns and contains totals for the lower subaccounts.

If you create subsubaccounts for subaccounts, the subsubaccounts become the end links and identify the departments that are charged for postage.

### **Examples:**

Account - Engineering, Subaccount - Software, Subsubaccount - Software Testing Account - Engineering, Subaccount - Software, Subsubaccount - Software Design Account - Engineering, Subaccount - Industrial Design, Subsubaccount - Graphics and Layout Account - Engineering, Subaccount - Industrial Design, Subsubaccount - User Friendly Testing

## <span id="page-26-0"></span>**Creating an Account**

<span id="page-26-1"></span>Follow the steps below to create an account:

- 1. Press the **Accounts** key.
- 2. Press the right arrow key to enter the Set Up Accounts screen.

**NOTE:** If this is the first account on the system, skip to step 3.

- 3. Select **Create Account**.
- 4. Select **Create a New Account**. The system prompts you to enter an account name.

**NOTE:** When naming your accounts, the total number of characters you can use for the name is 74. This means that if you intend to add sub and subsub accounts to this top level account name, the sum of the characters for all three accounts levels cannot be greater than 74.

- 5. Type in the name using the keyboard or numeric keypad and press **Enter**. The Account Information screen appears.
- 6. Select the appropriate option and follow the prompts.
	- **Name**: Select this option to edit the name of an account.
	- **Speed Code:** A speed code is a number that uniquely identifies an account. You can use it as a short cut to identify accounts with long names. As soon as you enter the name of your account, the system automatically assigns a speed code to your account. Select this option to change the speed code number assigned by the system.
	- **Password:** The account password is a four digit number that you can assign to limit access to an account. As soon as you enter the name of your account, the system will request that you enter the account password if it is enabled. Select this option to assign, change or disable the password if necessary. When you are running mail, passwords must be globally enabled.
	- **Create Another Account**: Select this option to add another account, subaccount or subsubaccount to the system.
	- **Add Subaccount to**: Select this option to add a subaccount to your new account.
	- **Description:** This option allows you to type in a brief description of the account.
- 7. When you are done, press the right arrow key to save your account information. If you press the **Clear** key or the left arrow key during this process the system will ask you if you want to save your changes.

<span id="page-27-2"></span><span id="page-27-1"></span><span id="page-27-0"></span>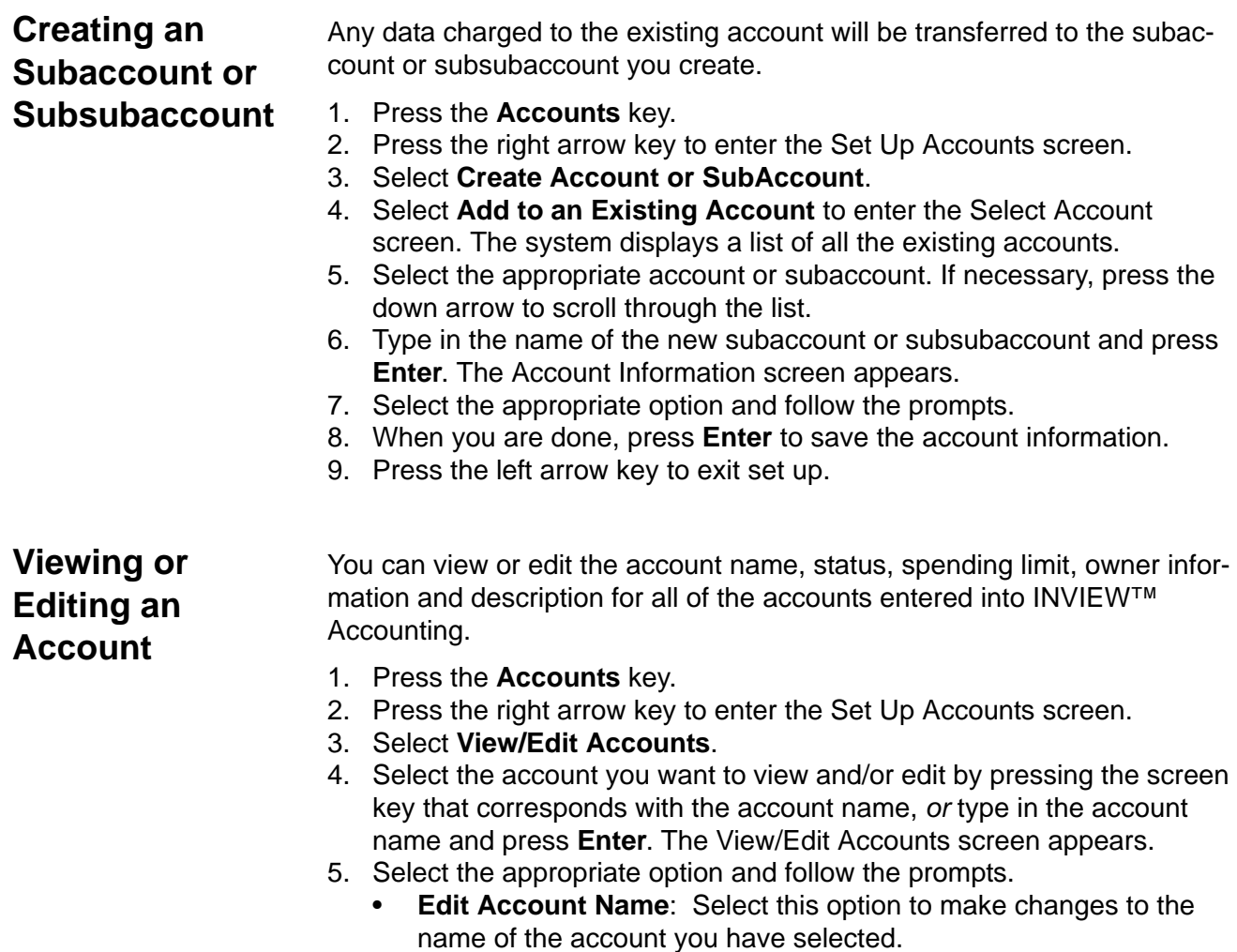

- <span id="page-27-3"></span>• **Change Speed Code**: Select this option to change the speed code number assigned by the system.
- **Status**: Once you have added an account to the system, you can set the account active or inactive. Active status is the default setting for all accounts. If you have an account that you no longer wish to use, you can set the status to inactive. The inactive account will remain on the system, but you will not be able to process transactions against it.
- **Password**: The account password is a four digit number that limits access to an account.
- **Description**: Select this option to edit the account description.
- 6. Once you have finished viewing and/or editing the account information, press **Enter** to exit the View/Edit Accounts screen.
- 7. Press the left arrow key to return to the Main screen.

## <span id="page-28-0"></span>**Deleting an Account**

<span id="page-28-1"></span>An account that contains data cannot be deleted until data is cleared or the current period ends.

An account that contains data can be toggled inactive if it will no longer be used.

- 1. Press the **Accounts** key.
- 2. Press the right arrow key to enter the "Set Up Account" screen.
- 3. Select **Delete Account**.
- 4. Select the account you want to delete.

#### **NOTES:**

- You can only select a chargeable account to delete. The selected account, subaccount and/or subsub-account, along with its postage and pieces of mail is deleted.
- The subaccounts appear in the display as two separate accounts under the main account title:

#### **Engineering Software Engineering Industrial Design**

- 5. As soon as you select an account, the system prompts you to print a report. To keep a record or your account data, select **Print Report**.
- 6. Select **Delete** to remove the account from the system.
- 7. Press the left arrow key to return to the main screen.I

*This page is intentionally blank.*

# *5 • Running Mail*

This section describes unique features available when running mail with INVIEW™ Accounting. Refer to the *Running Mail* chapter in your mailing system operating guide for complete directions on how to run mail.

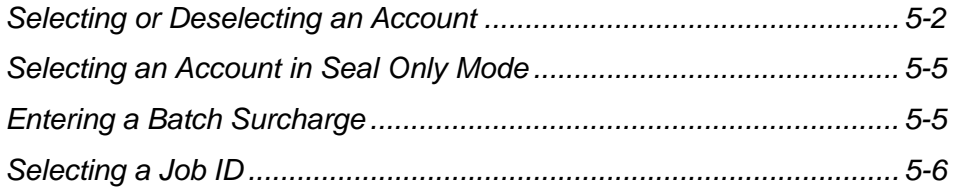

## <span id="page-31-0"></span>**Selecting or Deselecting an Account**

If you use INVIEW™ Accounting, you must select an account for every transaction.

### <span id="page-31-1"></span>*Selecting an Account*

You can select an account manually by scrolling through the entire list of accounts on your system.

If you know part of the account name or the speed code, you can use the account name search or the speed code search to locate the account you want to use.

If you know only part of the account name or the speed code, you can use the account name or speed code search to narrow down the list of accounts to those that most closely match the search criteria you entered.

#### **NOTES:**

- You can use the left arrow key to toggle between the account name and speed code search methods on the Select Account screen.
- When you select an account by name or by speed code, the search setting remains in effect even after you leave the Select Account screen. The next time you select an account, the last search method you used will be active.

### <span id="page-31-2"></span>**Selecting an Account Manually**

Follow the steps below to select an account:

- 1. Press the **Account** screen key. The Select Account screen appears listing all of your accounts.
- 2. Select the Account you want to use to charge postage. Use the down arrow key to scroll through the Account list, then press the screen key that corresponds with the account name.
- 3. If the Account password is enabled, the Enter Account Password screen appears. If the Account password is not enabled, go to step 4.
	- a. Type in the password.
	- b. Press **Enter**.
- 4. The system returns to the Main screen. The name of the account you selected appears in the Account field.

### <span id="page-32-1"></span>**Selecting an Account by Name**

The account name search allows you to type in the account name, or part of the account name, to narrow down your search. Follow the steps below to select an account by name:

- 1. Press the **Account** screen key. The Select Account screen appears listing all of your accounts.
- 2. If necessary, press the left arrow key to toggle to the search by account name method.
- 3. Type in the first few characters of the account name. The list on the screen will show all the account names that start with the characters you have entered.
- 4. Select the account you want to use:
	- Press **Enter** to select the account that most closely matches the characters you searched on; or
	- If a list of account names appear on the screen, press the screen key that corresponds with the account you want to use. The system returns to the Main screen, and the name of the account appears in the Account field.
- 5. If the account password is enabled, the Enter Account Password screen appears. If the account password is not enabled, go to step 4.
	- a. Type in the password.
	- b. Press **Enter**.

### <span id="page-32-2"></span>**Selecting an Account by Speed Code**

The speed code search allows you to type in the speed code, or part of the speed code, to narrow your search. Follow the steps below to select an account by speed code:

- 1. Press the **Account** screen key. The Select Account screen appears listing all of your accounts.
- 2. If necessary, press the left arrow key to toggle to the search by speed code method.
- 3. Type in the speed code, or the first few numbers of the speed code. The screen will show the account names that correspond with the speed code you typed.
- 4. Select the account you want to use:
	- Press **Enter** to select the account that most closely matches the characters you searched on; or
	- If a list of account names appear on the screen, press the screen key that corresponds with the account you want to use.

The system returns to the Main screen, and the name of the account appears in the Account field.

- 4. If the account password is enabled, the Enter Account Password screen appears. If the account password is not enabled, go to step 4.
	- a. Type in the password.
	- b. Press **Enter**.

## <span id="page-32-0"></span>*Deselecting an*

*Account*

- 1. Press the **Accounts** key.
- 2. Select **0. None** from the top of the list. "Account: None" now appears in the main screen.

## <span id="page-33-0"></span>**Selecting an Account in Time Date Stamping Mode**

<span id="page-33-1"></span>Time Date Stamping mode allows you to print the current time and date, along with the word "Received" on incoming mail. When using Budget Manager or Business Manager accounting, you can select an account to charge back to, apply a surcharge and/or select Job ID to apply the time date stamp to.

The time and date will remain the same during a single transaction (whether you process a single envelope or 100 envelopes.) The system will update the date and time during the mail run.

**NOTE:** The mailing system may operate at a slightly slower speed during this process.

When you view or print an accounting report, "Date Time Stamp" will appear in the Class column if the pieces were processed in Time Date Stamping mode.

- 1. Press the **Mode** key.
- 2. Select **Time and Date Stamping**.
- 3. Select **Acct** if you want to apply the time date stamp to a specific account. Once you have made your selection, the system returns to the Time Date Stamp Mode screen.
- 4. Select **Surcharge** if you want to apply a batch surcharge (a surcharge that applies only to this transaction). You can apply a surcharge per piece of mail, per transaction, and/or per transaction percentage.
	- a. Select the appropriate surcharge option and enter the surcharge amount.
	- b. Press **Enter**. The system returns to the Time Date Stamp Mode screen.
- 5. Select **Job ID** if you want to add a Job ID to the transaction.
	- If you know the Job ID, type in the Job ID number and press **Enter**.
	- If you want to see a list of recently used Job IDs, select **Most Recent Job ID**, then select the Job ID. (You can use the down arrow key to scroll through the list.)

Once you have made your selection, the system returns to the Time Date Stamp Mode screen.

- 6. Turn the piece of mail over, so the meter stamp is facing down. Then, place the envelope on the feed deck with the flap facing up.
- 7. Press the **Start** key. The Time/Date stamp prints on the envelope. A sample Time/Date stamp is shown below.

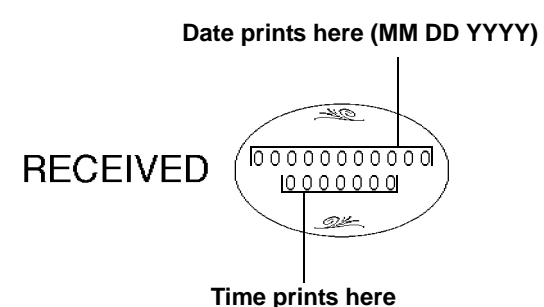

8. To exit Time and Date Stamping mode, press the **Mode** key and select a different mode.

<span id="page-34-7"></span><span id="page-34-6"></span><span id="page-34-5"></span><span id="page-34-4"></span><span id="page-34-3"></span><span id="page-34-2"></span><span id="page-34-1"></span><span id="page-34-0"></span>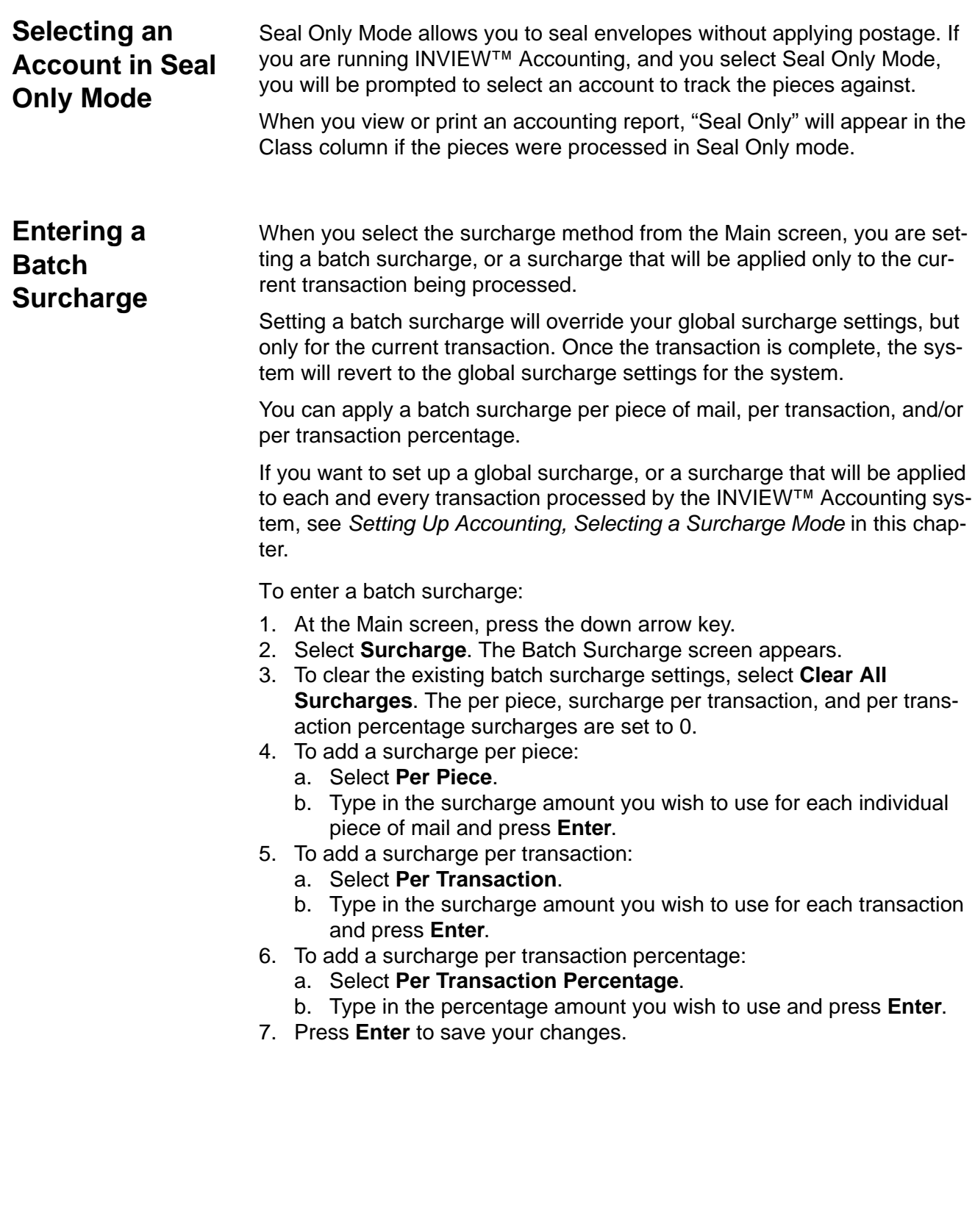

## <span id="page-35-2"></span><span id="page-35-0"></span>**Selecting a Job ID**

The Job ID field allows you to identify specific tasks within an account. Assigning a Job ID to a transaction allows you to track the amount of money you spend on postage, as well as how frequently you process a given transaction.

Follow the steps below to add a Job ID to a transaction:

- 1. From the Main screen, press the down arrow key.
- 2. Select **Job ID**. The Job ID screen appears.
	- If you know the Job ID, type in the Job ID number and press **Enter**.
	- If you want to see a list of recently used Job IDs, select **Most Recent Job ID**, then select the Job ID. (You can use the down arrow key to scroll through the list.)
- <span id="page-35-1"></span>3. The system returns to the Main screen once you have made your Job ID selection.

# *6 • Transaction Options*

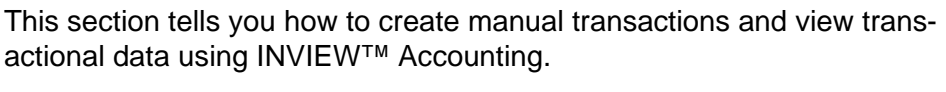

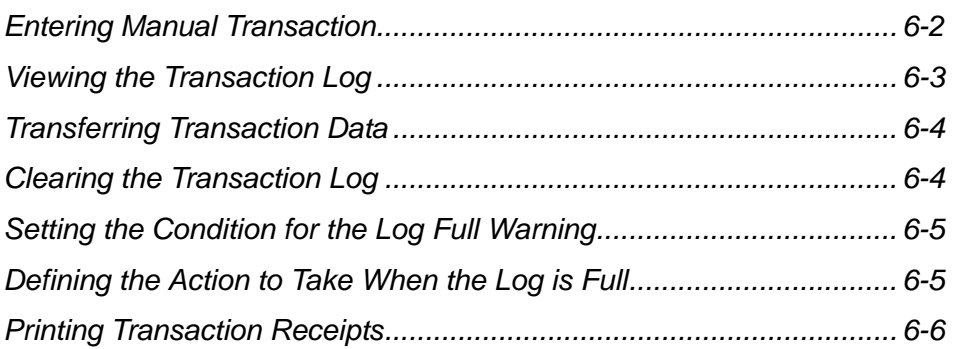

<span id="page-37-2"></span><span id="page-37-1"></span><span id="page-37-0"></span>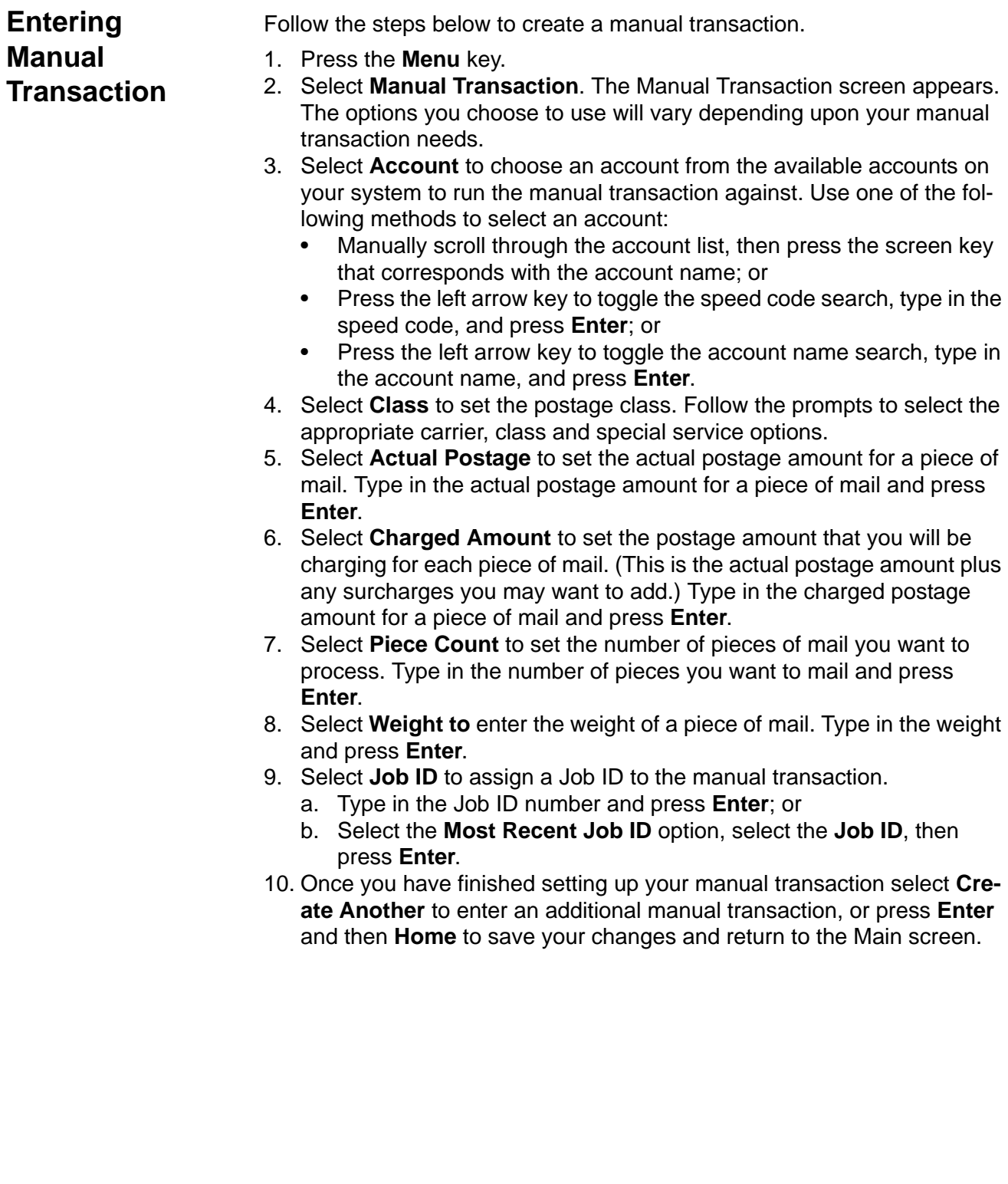

## <span id="page-38-1"></span><span id="page-38-0"></span>**Viewing the Transaction Log**

The transaction log contains a list of summary information for each of the transactions you have processed on the system. Each log contains the:

- Account;
- Transaction number and date;
- Actual postage;
- Charged amount;
- Piece count;
- Total weight;
- Transaction type;
- Carrier, class and fee (special services) used; and
- Operator ID.

Once you select to view the transaction log, you can view the transactions by date range and/or account. You also have the option of printing the transactions that meet the date and/or account criteria.

Follow the steps below to view the transaction log:

- 1. Press the **Menu** key.
- 2. Select **Set Up**, **Accounting Set Up**, then **Transaction Options**. The Transaction Options screen appears.
- 3. Select **View Transaction Log**.
- 4. The Select Account screen appears. You can:
	- Select **All Accounts**,
	- Select **For Each Account**. or
	- Select a specific account from the list.
- 5. The Enter a Date Range to Print screen appears.
	- a. Select **Start** to enter the date you want the transaction log to start. Type in the date in MMDDYYYY format. Press **Enter** when done.
	- b. Select **End** to enter the date you want the transaction log to end. Type in the date in MMDDYYYY format. Press **Enter** when done.
- 6. Press **Enter** to preview the transaction log.
- 7. Press **Enter** again to print the transaction log to an attached printer.

<span id="page-39-4"></span><span id="page-39-3"></span><span id="page-39-2"></span><span id="page-39-1"></span><span id="page-39-0"></span>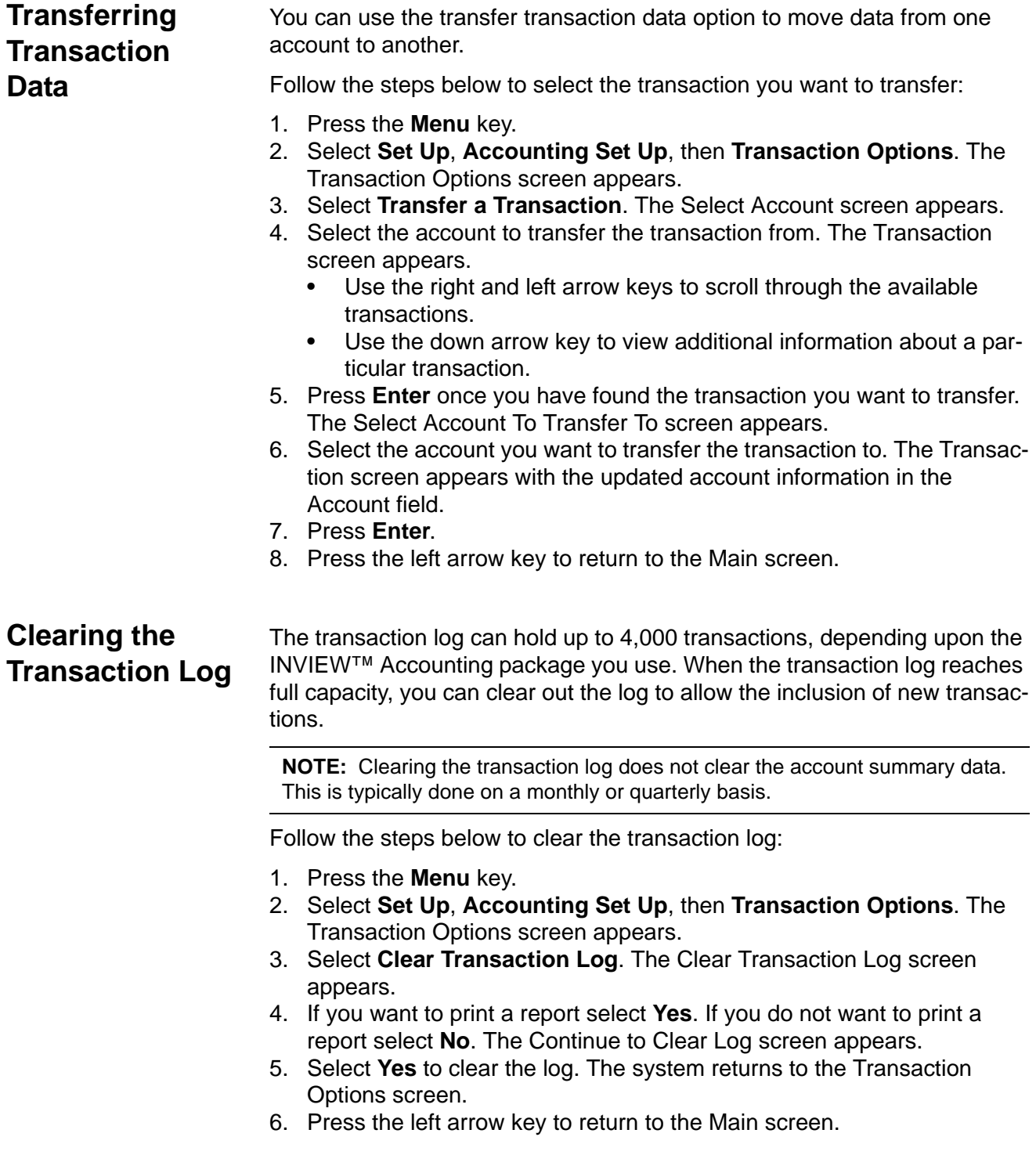

## <span id="page-40-0"></span>**Setting the Condition for the Log Full Warning**

You can set the "log full warning" to notify you when the transaction log is filled to a certain percentage. The default setting is 90%, which means that when the transaction log is 90% full, you will receive a warning. The lowest setting you can use is 80%. The highest setting you can use is 100%.

Follow the steps below to set the log full warning:

- 1. Press the **Menu** key.
- 2. Select **Set Up**, **Accounting Set Up**, then **Transaction Options**. The Transaction Options screen appears.
- 3. Select **Log Full Warning When:**.
- 4. Type in the percentage you want use (from 80 to 100) and press **Enter**. The system returns to the Transaction Option menu.
- 5. Press the left arrow key to return to the Main screen.

## <span id="page-40-1"></span>**Defining the Action to Take When the Log is Full**

<span id="page-40-2"></span>The Action When Full option allows you to select the action you want the system to take when the transaction log is full. You can choose to stop processing mail, to continue processing mail with accounting disabled, or to process mail and overwrite the transaction log.

Follow the steps below to select the action to take when the log is full:

- 1. Press the **Menu** key.
- 2. Select **Set Up**, **Accounting Set Up**, then **Transaction Options**. The Transaction Options screen appears.
- 3. Select **Action When Full:**. The Select Action screen appears.
- 4. Select the action you want the system to take. The system returns to the Transaction Options menu.

**IMPORTANT:** Selection of the "Process Mail without Accounting" option can result in the loss of accounting data.

5. Press the left arrow key to return to the Main screen.

<span id="page-41-1"></span><span id="page-41-0"></span>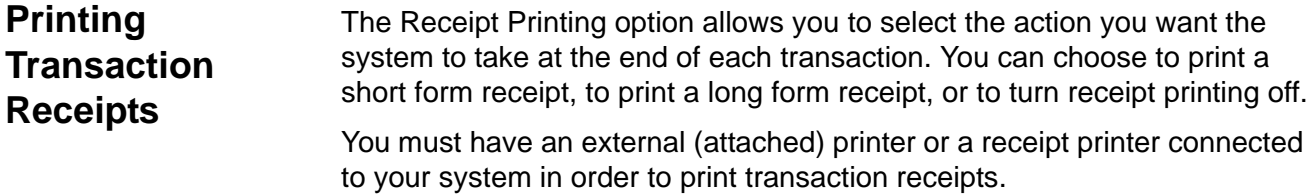

Follow the steps below to print transaction receipts:

- 1. Press the **Menu** key.
- 2. Select **Set Up**, **Accounting Set Up**, then **Transaction Options**. The Transaction Options screen appears.
- 3. Select **Receipt Printing**. The Receipt Printing screen appears.
- 4. Select the appropriate option:
	- **Short Form** The receipt includes the date, time, station, serial number, operator, account, Job ID 1, carrier, class, total pieces, surcharge and charge.
	- **Long Form** This receipt includes the date, time, station, serial number, operator, account, Job ID 1, carrier, class, total pieces, surcharge, charge, start/end ascending register, start/end descending register, start/end piece count.
	- **Off**.

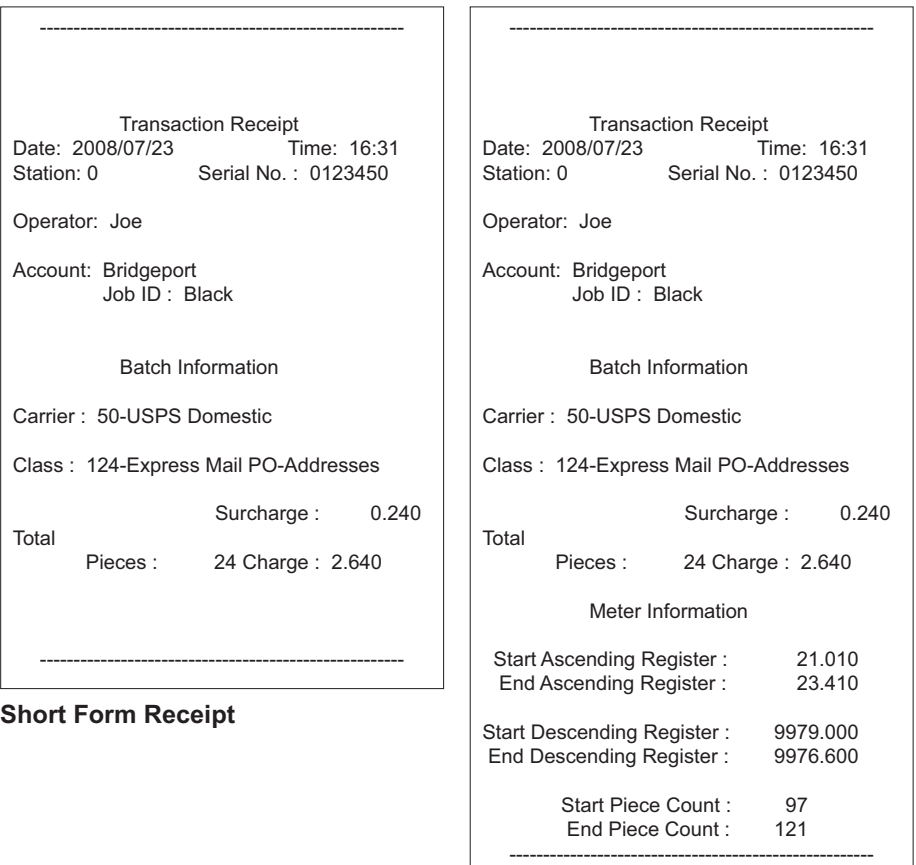

**Long Form Receipt**

# *7 • INVIEW™ Accounting Reports*

<span id="page-42-0"></span>This section tells you how to view, print and create reports unique to the INVIEW™ Accounting system.

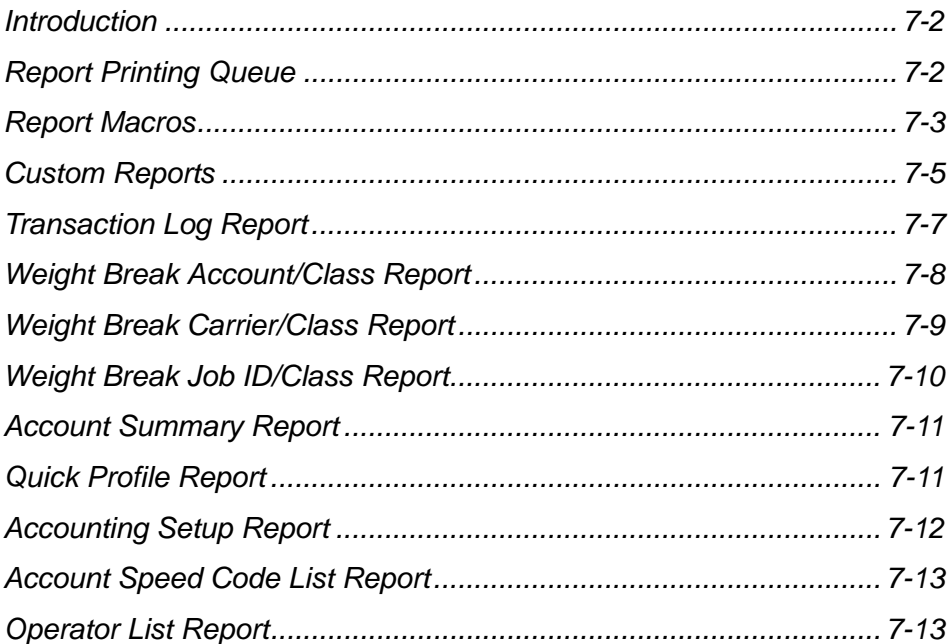

<span id="page-43-3"></span><span id="page-43-2"></span><span id="page-43-1"></span><span id="page-43-0"></span>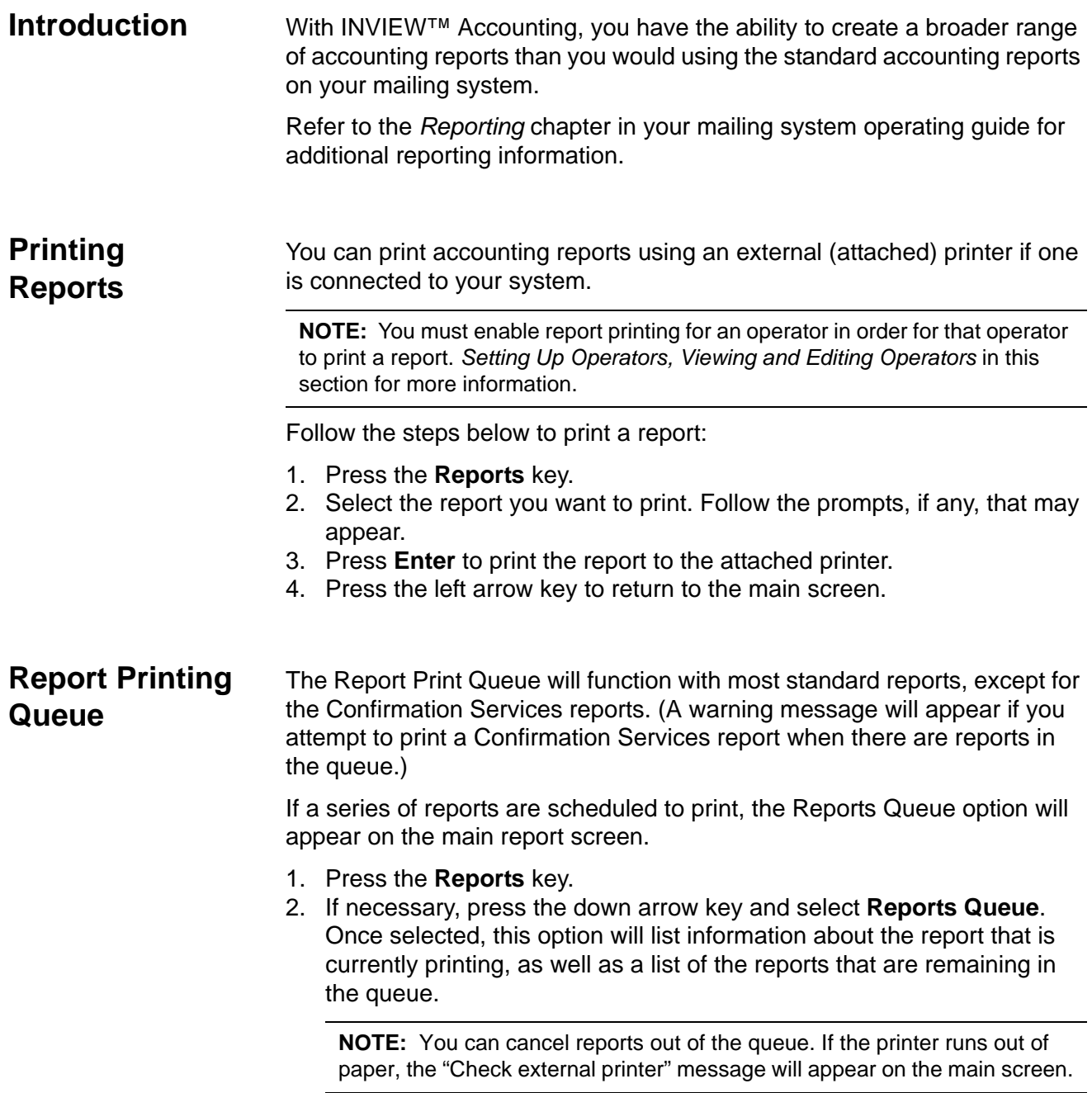

<span id="page-44-3"></span><span id="page-44-2"></span><span id="page-44-1"></span><span id="page-44-0"></span>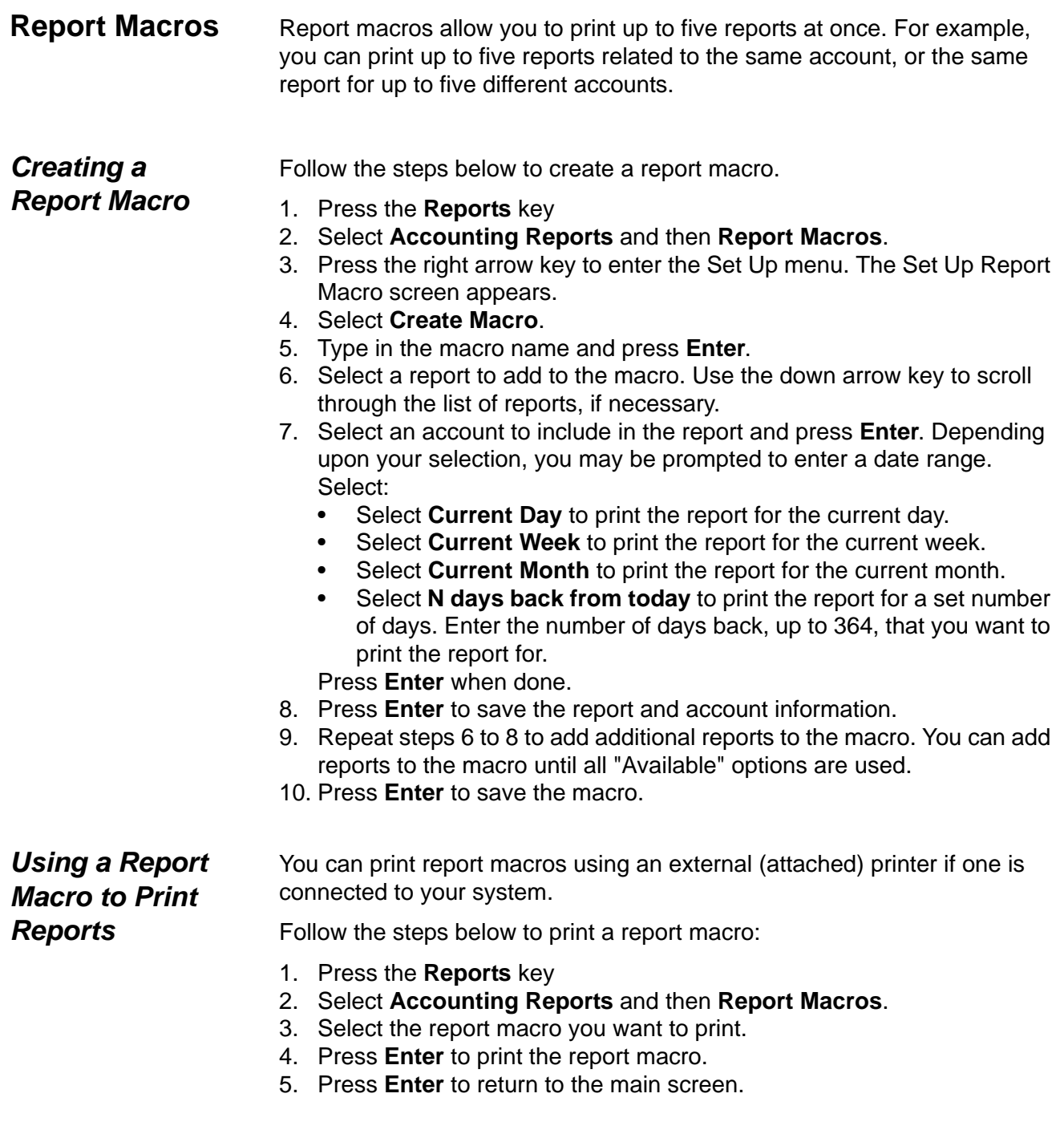

<span id="page-45-0"></span>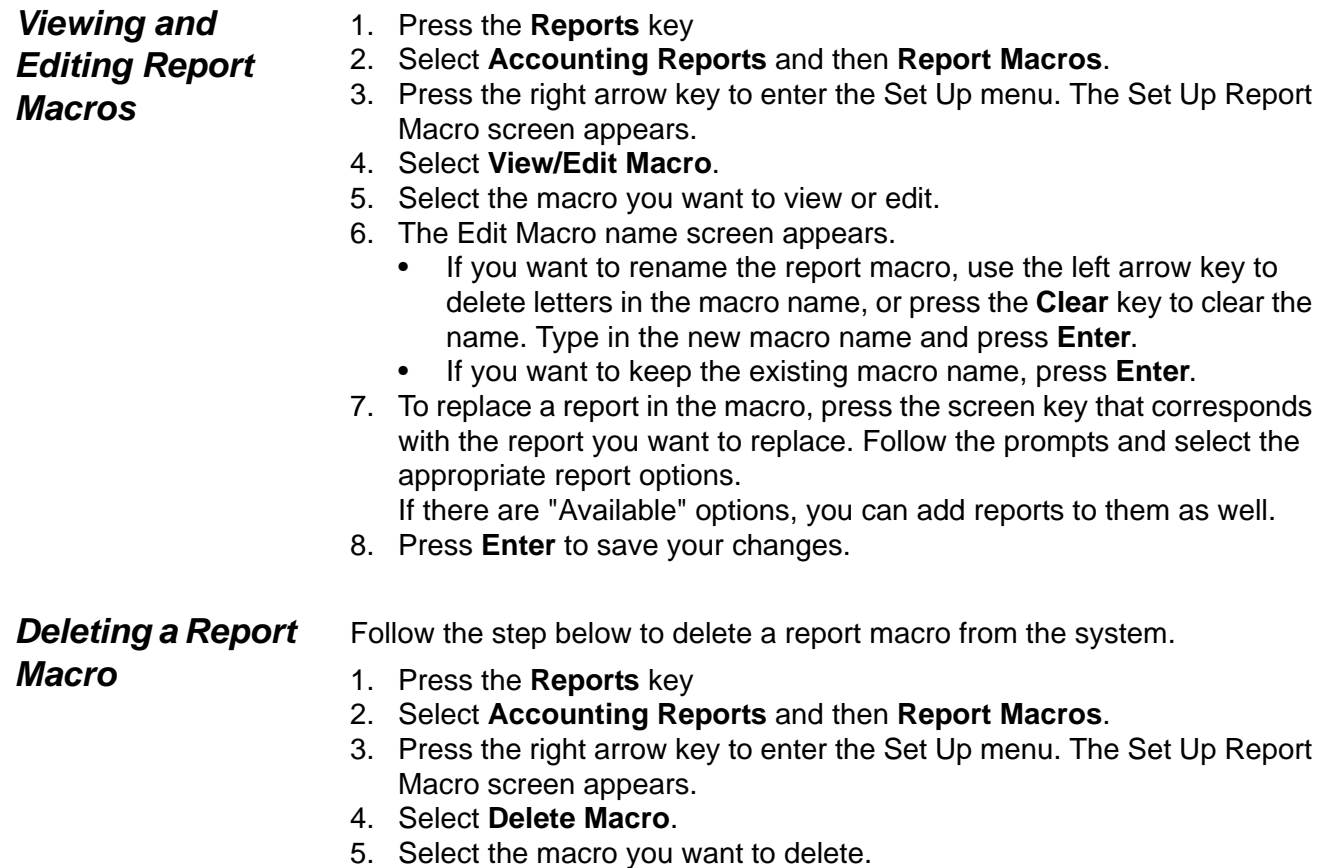

<span id="page-45-1"></span>6. The Delete Macro screen appears. Select **Yes** to delete the macro.

## <span id="page-46-0"></span>**Custom Reports**

<span id="page-46-1"></span>You can design your own report formats using the Custom Reports Report Generation feature. This tool allows you to select the report format you want (summary or detailed) as well as select the fields of information you want to appear on the report.

A detailed report outputs specific information about each transaction processed by the system. If you select the detailed report format you will be able to include any, or all, of the following data in your report:

- Transaction ID;
- Date of Transaction;
- Time;
- Account:
- Carrier:
- Class/Fee;
- Job ID 1;
- Operator;
- Total Weight;
- Pieces;
- Postage;
- Surcharge;
- Total Charge; and
- Transaction Type.

A summary report groups transaction information together by time period. If you select the summary report format you will be able to include any, or all, of the following data in your report:

- Account;
- Carrier
- Class/Fee
- Pieces:
- Postage;
- Surcharge;
- Total Charge:
- Year to Date Pieces;
- Year to Date Postage;
- Year to Date Surcharge; and
- Year to Date Total Charge.

### **Custom Report Tips:**

- "Available" options on the Select Custom Report screen indicate open spaces where you can create a new custom report.
- When selecting data to include in the report:
- "Selected" appears next to the data name to indicate that it will be used in the report.
- Each data selection you make will appear as a column in the report.
- The "Spaces Used" counter on the bottom of the screen indicates how much space you have left in the report. You will receive a "Not Enough Space Left" warning if you select data that exceeds the amount of space the report can take up on the printed page.

<span id="page-47-2"></span><span id="page-47-1"></span><span id="page-47-0"></span>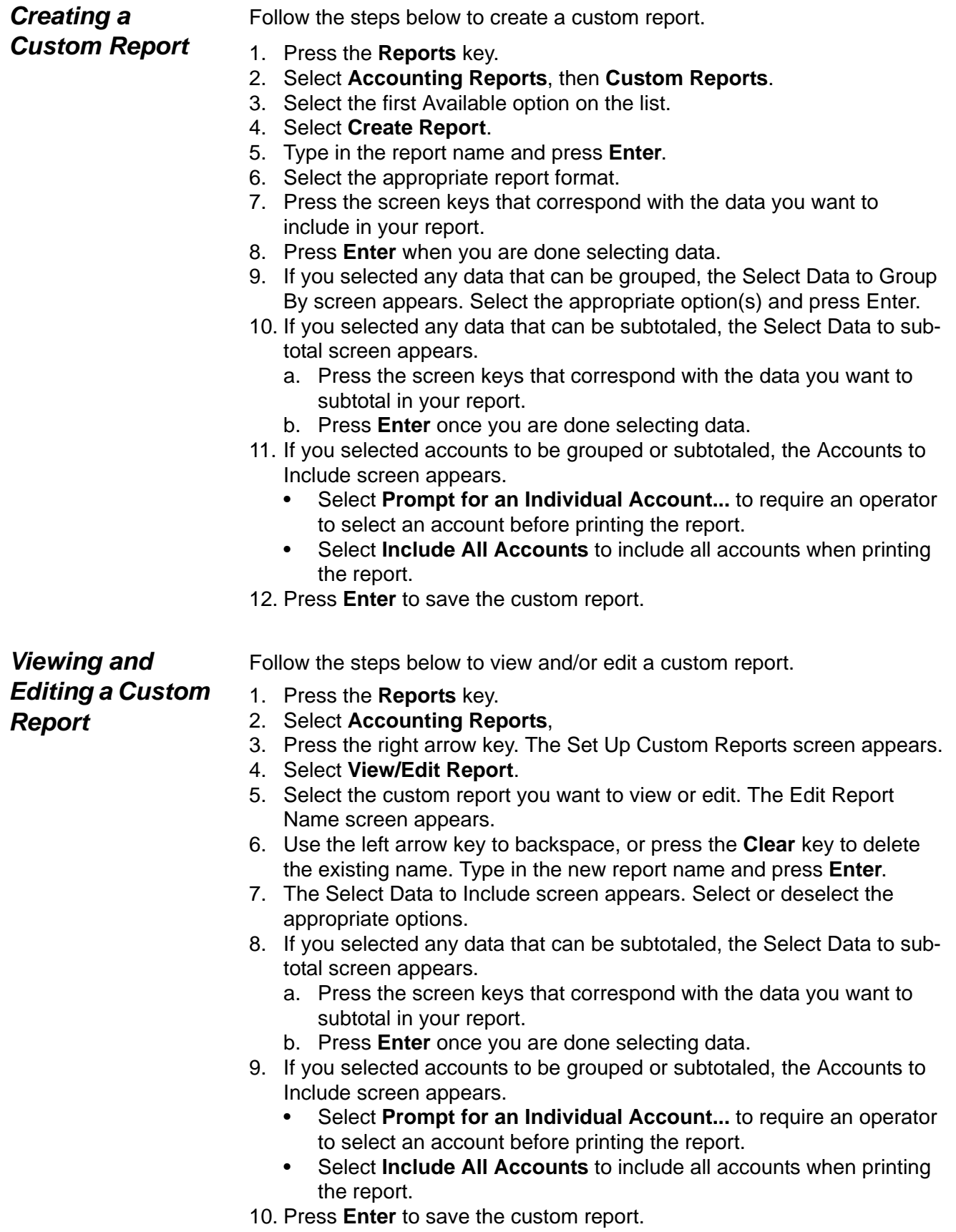

### <span id="page-48-0"></span>*Deleting a Custom Report*

- Follow the steps below to delete a custom report from the system:
- 1. Press the **Reports** key.
- 2. Select **Accounting Reports**,
- 3. Press the right arrow key. The Set Up Custom Reports screen appears.
- 4. Select **Delete Report**.
- 5. Select the custom report you want to delete.
- 6. Select **Yes**.
- 7. Press the left arrow key to return to the Main screen.

## <span id="page-48-1"></span>**Transaction Log Report**

<span id="page-48-2"></span>The Transaction Log report lists the transaction ID, account, pieces, postage, surcharge, and total amount charged for each transaction during the time period specified on the report.

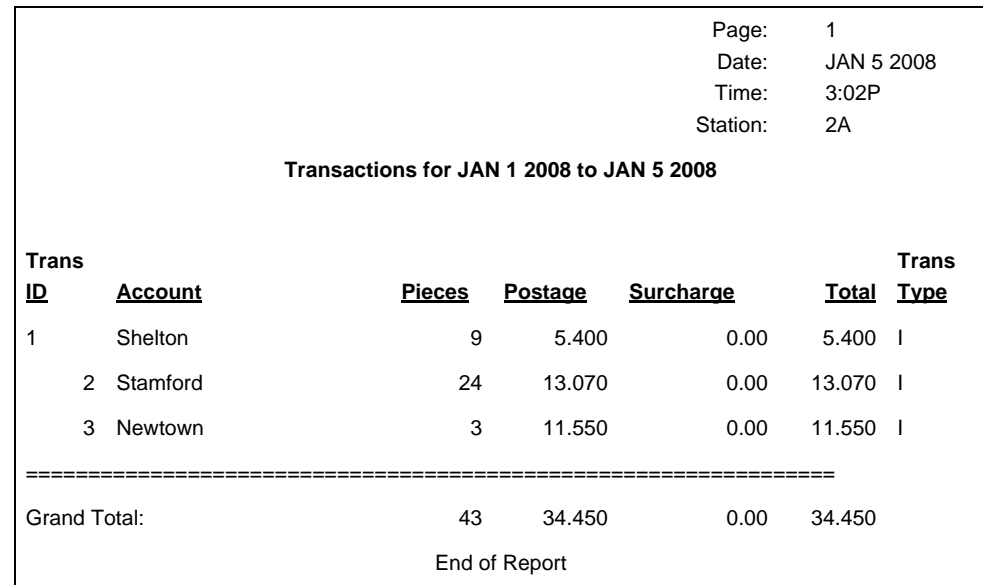

## <span id="page-49-0"></span>**Weight Break Account/Class Report**

<span id="page-49-1"></span>The Weight Break Account/Class report contains a summary of the pieces and postage for each weight break by specific account or all accounts showing the carrier/class used.

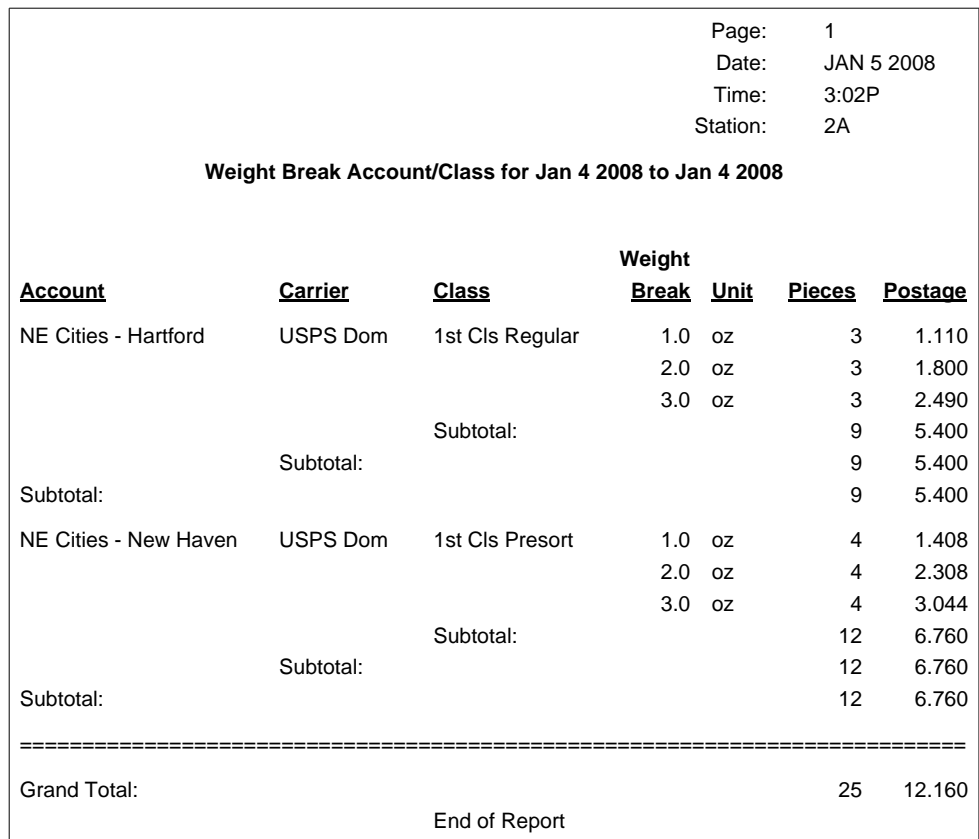

## <span id="page-50-2"></span><span id="page-50-0"></span>**Weight Break Carrier/Class Report**

<span id="page-50-1"></span>The Weight Break Carrier/Class report contains a summary of the pieces and postage for each weight break by carrier and class.

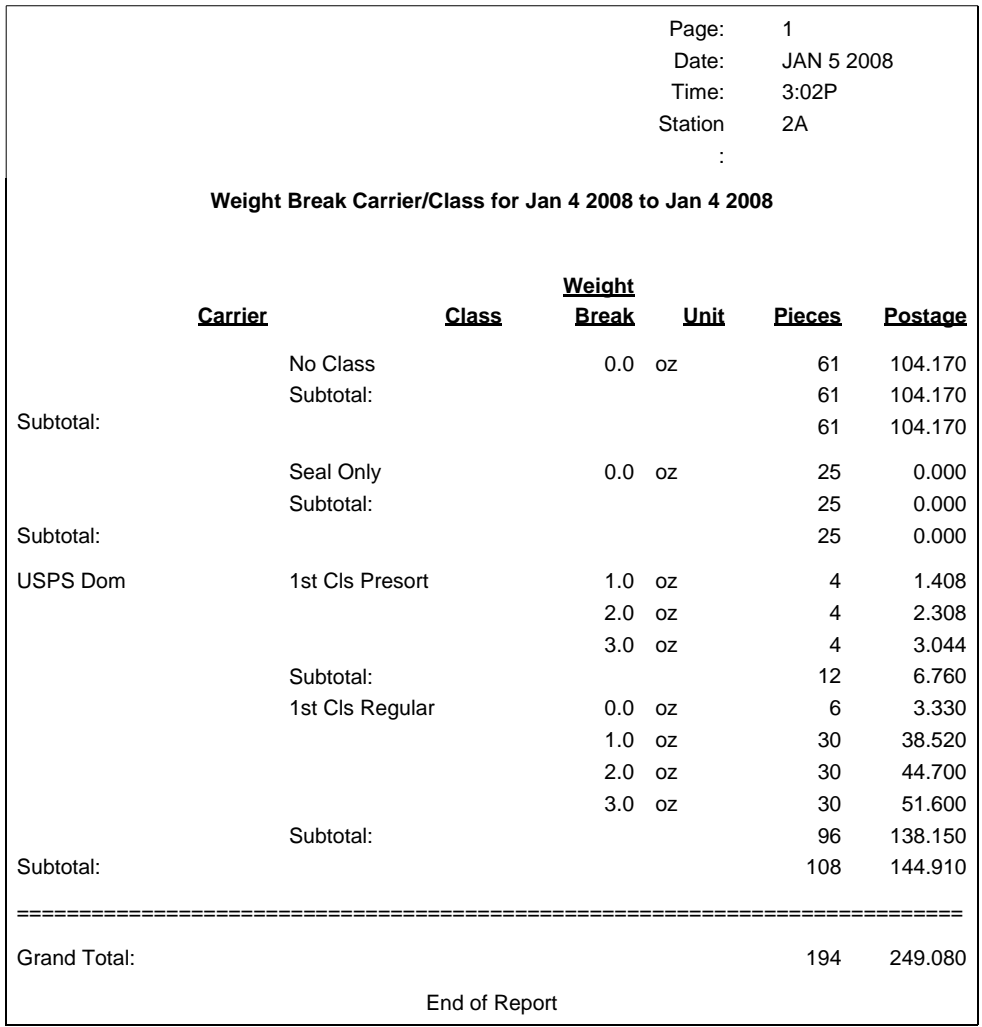

## <span id="page-51-0"></span>**Weight Break Job ID/Class Report**

<span id="page-51-1"></span>The Weight Break Job ID/Class report contains a summary of the pieces and postage for each weight break by specific Job ID, showing the carrier and class used.

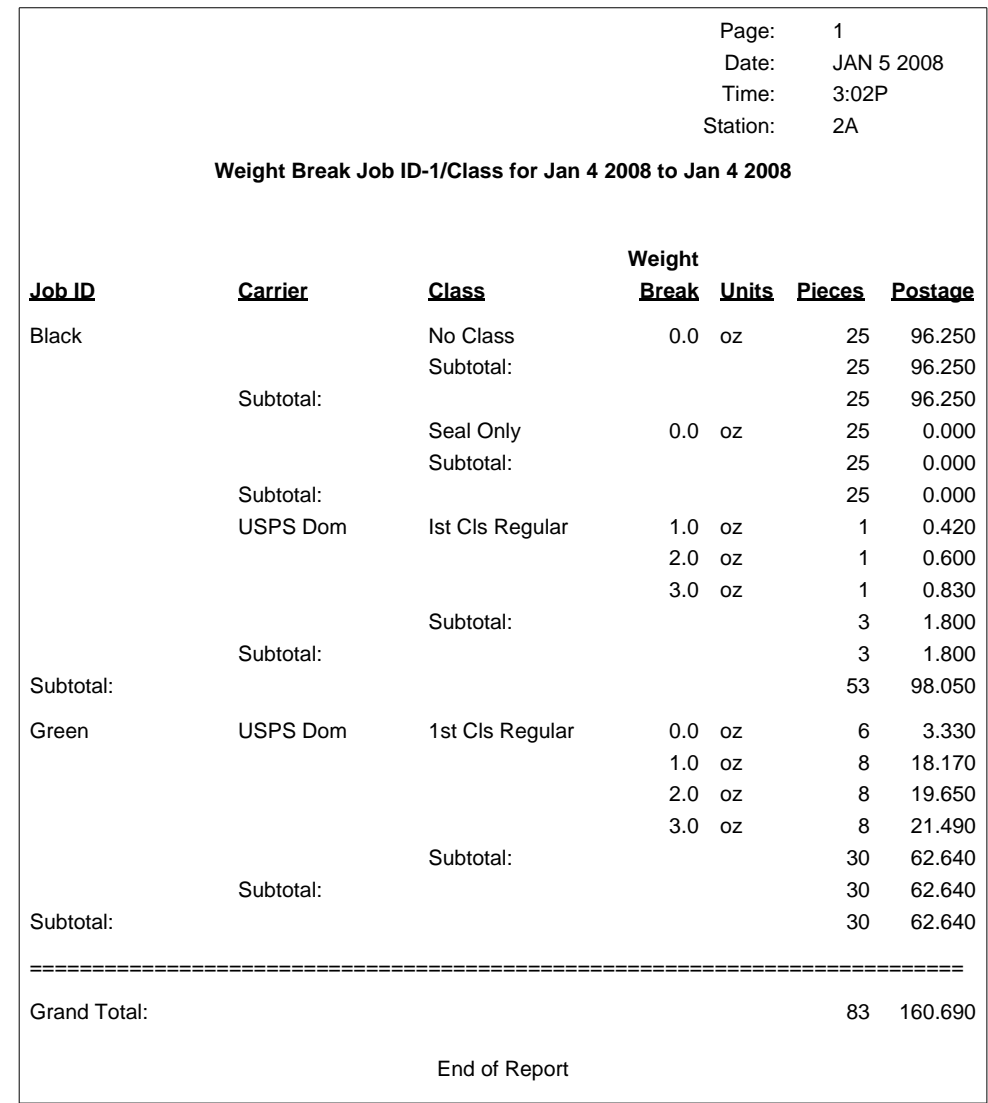

## <span id="page-52-0"></span>**Account Summary Report**

<span id="page-52-2"></span>The Account Summary Report lists a summary of pieces, postage and surcharges for an account or all accounts that have been charged for the time period specified for the report.

If this report is for a single account it can be viewed on the screen.

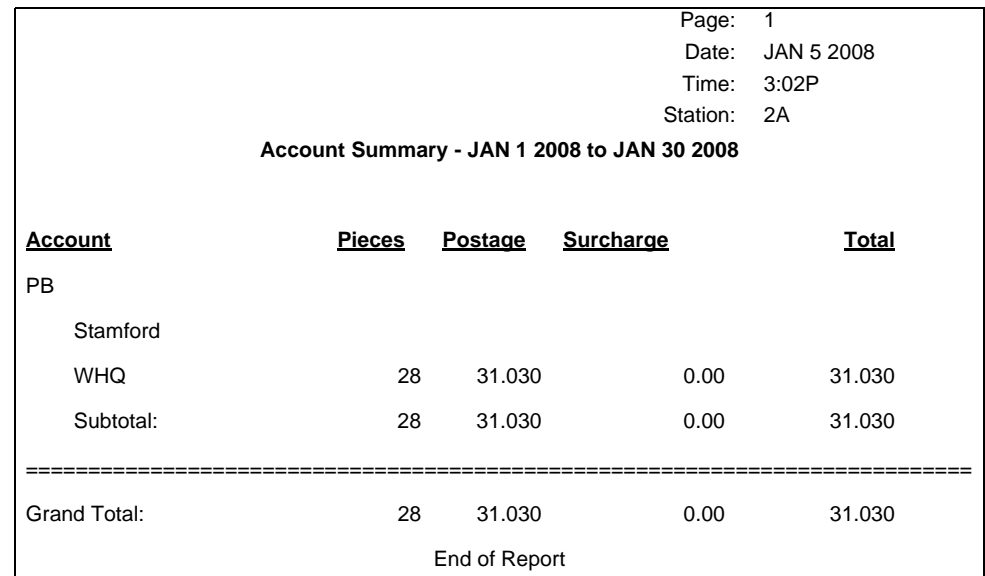

## <span id="page-52-4"></span><span id="page-52-1"></span>**Quick Profile Report**

<span id="page-52-3"></span>The Quick Profile report lists the summary of pieces, postage and surcharges for all of the INVIEW™ accounts.

You can view the Quick Profile reports on the IntelliLink® Control Center before printing them.

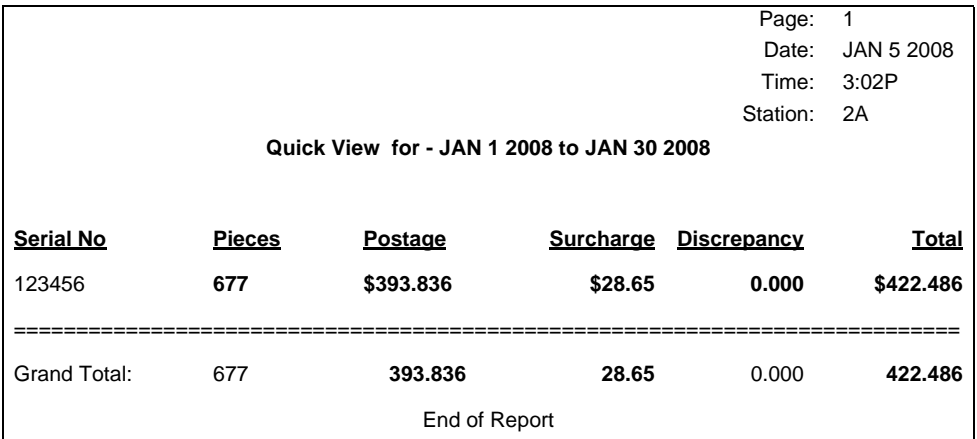

## <span id="page-53-1"></span><span id="page-53-0"></span>**Accounting Setup Report**

<span id="page-53-2"></span>The Accounting Set Up report lists the INVIEW™ Accounting options and settings.

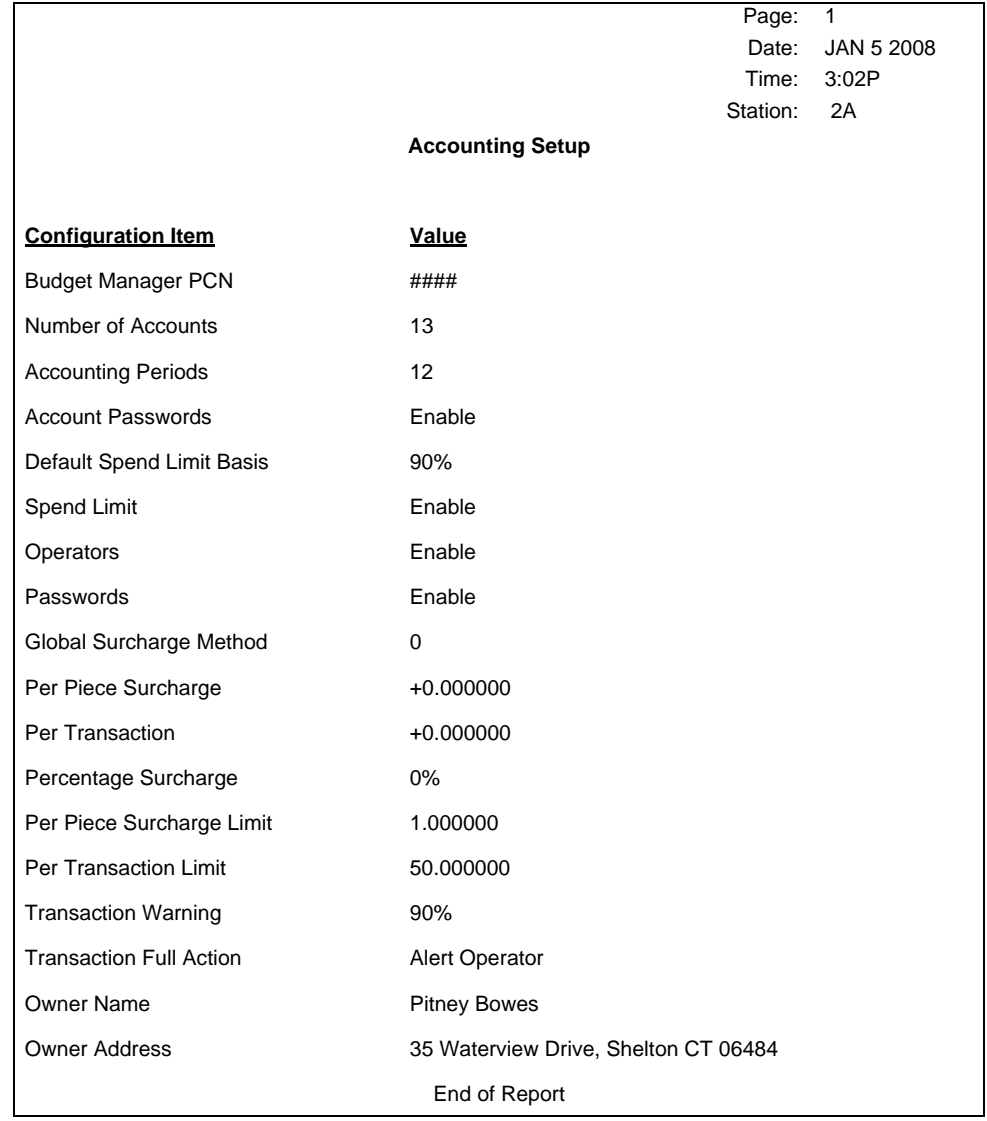

## <span id="page-54-2"></span><span id="page-54-0"></span>**Account Speed Code List Report**

<span id="page-54-3"></span>The Account Speed Code List Report lists the accounts that have been defined in the system with speed codes. The report is sorted by account speed code. Account speed codes refer to chargeable accounts.

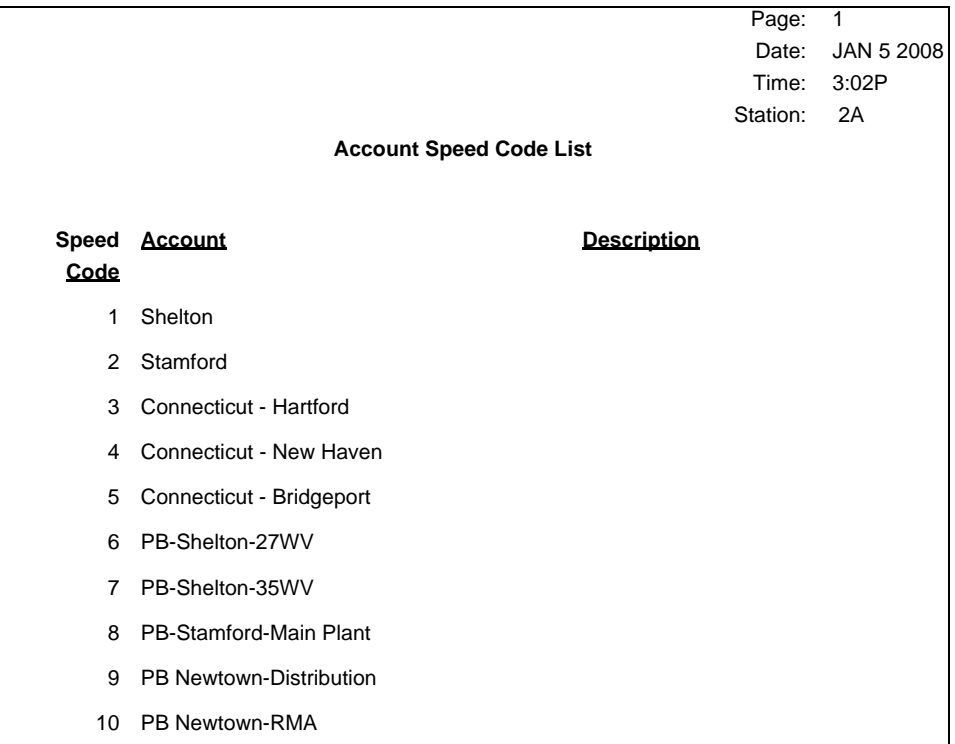

## <span id="page-54-5"></span><span id="page-54-1"></span>**Operator List Report**

<span id="page-54-4"></span>The Operator List report lists the operators on the accounting system. This report contains the operator name, ID, status (enabled/disabled), and whether or not report printing is enabled (Y/N).

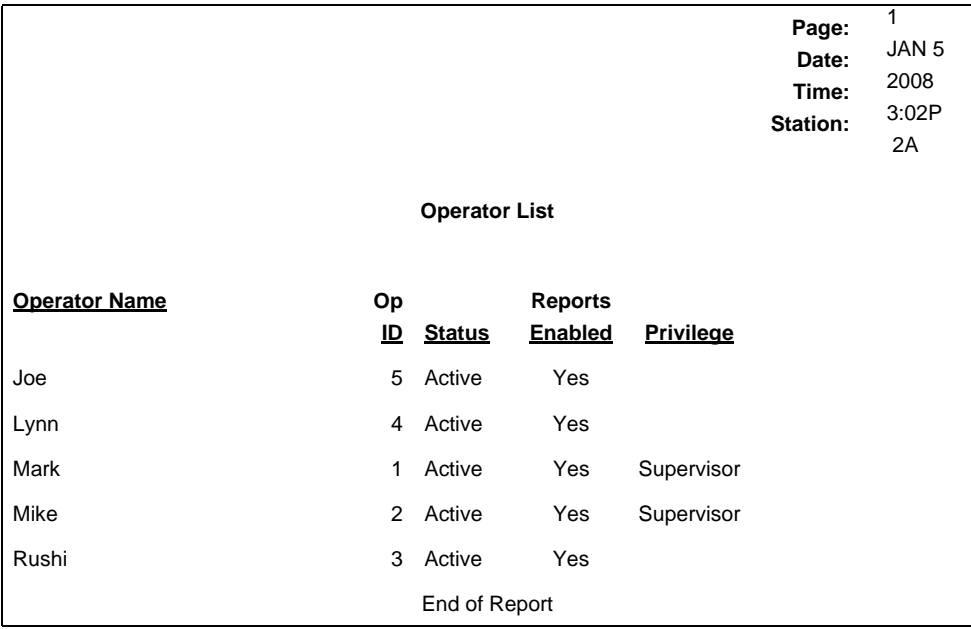

 *This page is intentionally blank.*

## **A**

Account speed code list report [7-13](#page-54-2) Accounting set up report [7-12](#page-53-1) Accounts (INVIEW™) account structure [4-2](#page-25-1) clearing account data [2-6](#page-17-5) creating accounts [4-3](#page-26-1) adding a subaccount [4-4](#page-27-2) adding a subsubaccount [4-4](#page-27-2) deleting an account [4-5](#page-28-1) enabling operator passwords [3-3](#page-20-2) enabling operators [3-2](#page-19-2) reporting options including active/inactive accounts [2-6](#page-17-6) including zero values [2-6](#page-17-7) reports [7-1](#page-42-0) account speed code list [7-13](#page-54-3) account summary [7-11](#page-52-2) accounting set up [7-12](#page-53-2) custom [7-5](#page-46-1) operator list [7-13](#page-54-4) quick profile [7-11](#page-52-3) report macros [7-3](#page-44-3) report print queue [7-2](#page-43-3) transaction log [7-7](#page-48-2) weight break account/class [7-8](#page-49-1) weight break carrier/class [7-9](#page-50-1) weight break job ID/class [7-10](#page-51-1) selecting an account to print postage [5-2](#page-31-2) by name [5-3](#page-32-1) by speed code [5-3](#page-32-2) selecting Job ID requirements [2-5](#page-16-5) setting the station ID [2-5](#page-16-6) turning weight breaks on/off [2-5](#page-16-7) using Seal Only mode [5-5](#page-34-2) using Time Date Stamping mode [5-4](#page-33-1) viewing or editing an account [4-4](#page-27-3)

## **B**

Batch count location on main screen [1-4](#page-11-1) Batch surcharge [2-3](#page-14-1), [5-5](#page-34-3)

## **D**

**Deleting** operators [3-4](#page-21-2) Discounts [2-3](#page-14-2)

## **E**

Editing operators [3-5](#page-22-2) **Enabling** operator passwords [3-3](#page-20-2) report printing [3-3](#page-20-3)

### **F**

Flash Memory Drive [1-2](#page-9-3)

## **G**

Global discounts [2-3](#page-14-3) Global surcharges [2-3](#page-14-3)

## **J**

Job ID autoclearing at end of transaction [2-6](#page-17-8) requiring to run mail [2-5](#page-16-8) selecting [5-6](#page-35-2)

## **K**

Keep track marker [1-2](#page-9-4)

### **M**

Manual transactions [6-2](#page-37-1) Meter stamp on the main screen [1-4](#page-11-2)

### **O**

Operator passwords [3-3](#page-20-2) **Operators** access level [3-3](#page-20-4) activating/deactivating [3-3](#page-20-5) deleting [3-4](#page-21-2) editing [3-5](#page-22-2) enabling [3-3](#page-20-2) operator list report [7-13](#page-54-5) viewing [3-5](#page-22-2)

## **P**

Password turning on/off for operators [3-3](#page-20-6) Per piece surcharge [2-3](#page-14-4), [5-5](#page-34-4) Per transaction percentage surcharge [2-3](#page-14-2), [5-5](#page-34-5) Per transaction surcharge [2-3](#page-14-5), [5-5](#page-34-6) Printing transaction receipts [6-6](#page-41-1)

### **Q**

Quick Profile Report [7-11](#page-52-4)

## **R**

Reports custom [7-6](#page-47-2) operator list [7-13](#page-54-4) quick profile [7-11](#page-52-4) weight break carrier/class [7-9](#page-50-2)

## *Index*

## **S**

Seal Only mode using with INVIEW™ accounting [5-5](#page-34-2) Speed codes speed code list report [7-13](#page-54-2) **Surcharges** batch [5-5](#page-34-7) global [2-3](#page-14-3) per piece [2-3](#page-14-6) per transaction [2-3](#page-14-7) per transaction percentage [2-3](#page-14-8)

## **T**

Time Date Stamping Mode using with INVIEW™ accounting [5-4](#page-33-1) **Transactions** action to take when the log is full [6-5](#page-40-2) clearing the transaction log [6-4](#page-39-2) entering manual [6-2](#page-37-2) printing transaction receipts [6-6](#page-41-1) transferring account data [6-4](#page-39-3) transferring transaction data [6-4](#page-39-4) viewing the transaction log [6-3](#page-38-1)

### **W**

Weight on the main screen [1-4](#page-11-3) Weight breaks turning on/off [2-5](#page-16-7)

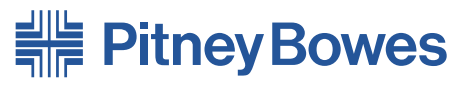

Engineering the flow of communication<sup>™</sup>

1 Elmcroft Road Stamford, Connecticut 06926-0700 USA

For Service or Supplies

PB Form SV62233 Rev. A 10/08 © 2008 Pitney Bowes Inc. All Rights Reserved

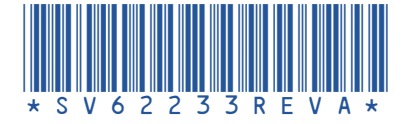